## **GARMIN.**

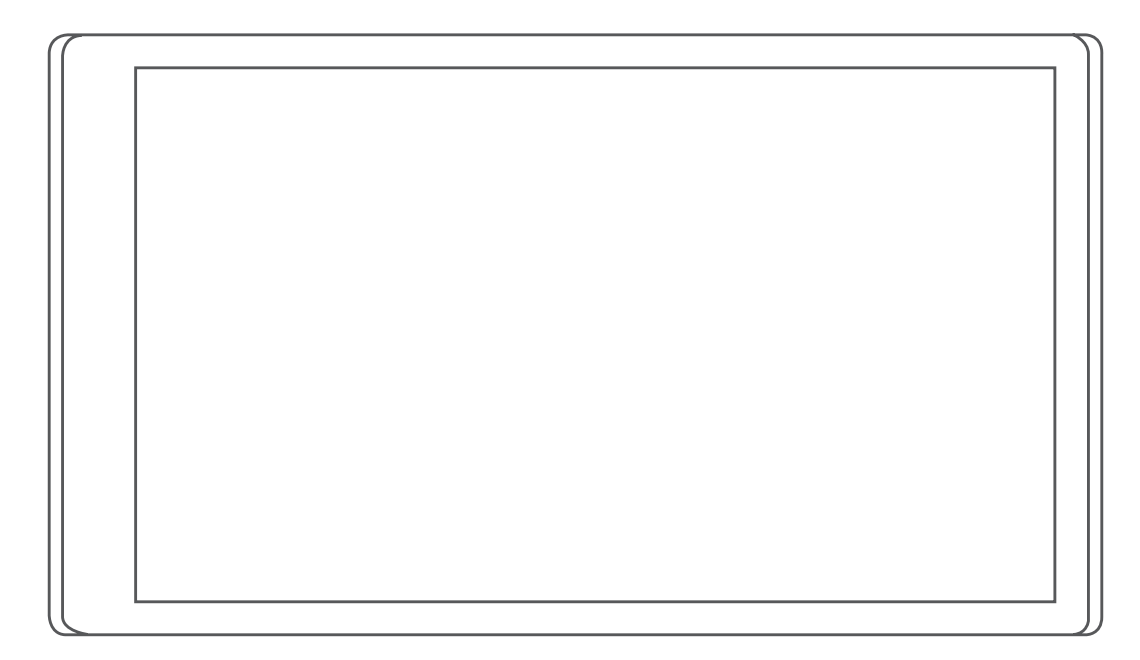

# GARMIN DRIVE™ 55

## Korisnički priručnik

#### © 2022 Garmin Ltd. ili njezine podružnice

Sva prava pridržana. Sukladno zakonima o zaštiti autorskih prava, ovaj priručnik se ne smije kopirati, u cijelosti niti djelomično, bez prethodnog pismenog odobrenja tvrtke Garmin. Garmin pridržava pravo izmjene ili poboljšanja svojih proizvoda te izmjene sadržaja ovog priručnika, bez obaveze da obavijesti bilo koju osobu ili organizaciju o tim izmjenama ili poboljšanjima. Posjetite [www.garmin.com](http://www.garmin.com) gdje ćete pronaći posljednje nadogradnje i dodatne podatke o korištenju ovog proizvoda.

Garmin® i logotip Garmin trgovački su znakovi tvrtke Garmin Ltd. ili njezinih podružnica, registrirani u SAD-u i drugim državama. Ovi trgovački znakovi ne smiju se koristiti bez izričitog dopuštenja tvrtke Garmin.

Garmin Drive™, Garmin Express™ i myTrends™ trgovački su znakovi tvrtke Garmin Ltd. ili njezinih podružnica. Ovi trgovački znakovi ne smiju se koristiti bez izričitog dopuštenja tvrtke Garmin.

Android™ trgovački je znak tvrtke Google Inc. Apple®i Mac®trgovački su znakovi tvrtke Apple Inc., registrirani u SAD-u i drugim državama. Riječ i logotipi Bluetooth®u vlasništvu su tvrtke Bluetooth SIG, Inc. i svaka upotreba te riječi ili logotipa od strane tvrtke Garmin u skladu je s dodijeljenom licencom. Foursquare® je trgovački znak tvrtke Foursquare Labs, Inc. u SAD-u i drugim državama. microSD® i logotip microSDHC trgovački su znakovi tvrtke SD-3C, LLC. Tripadvisor® je registrirani trgovački znak tvrtke TripAdvisor LLC. Windows®, Windows Vista® i Windows XP® registrirani su trgovački znakovi tvrtke Microsoft Corporation u Sjedinjenim Američkim Državama i drugim državama.

## Sadržaj

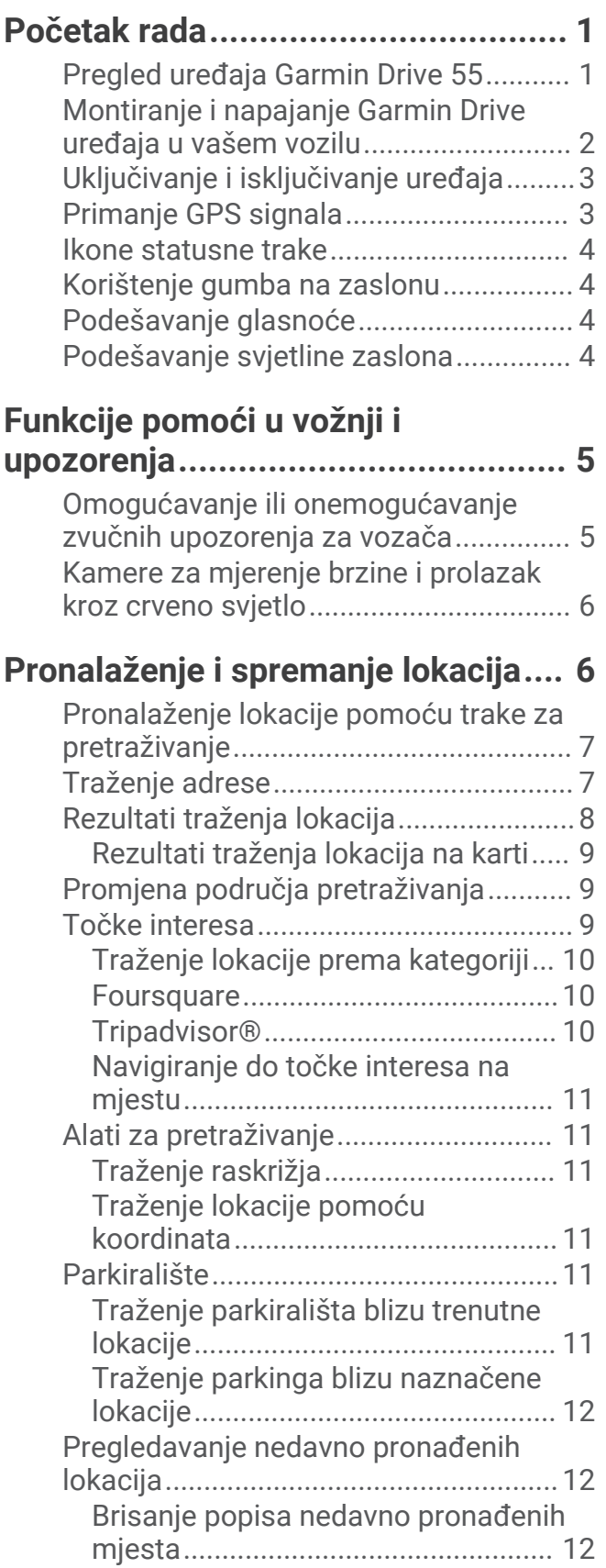

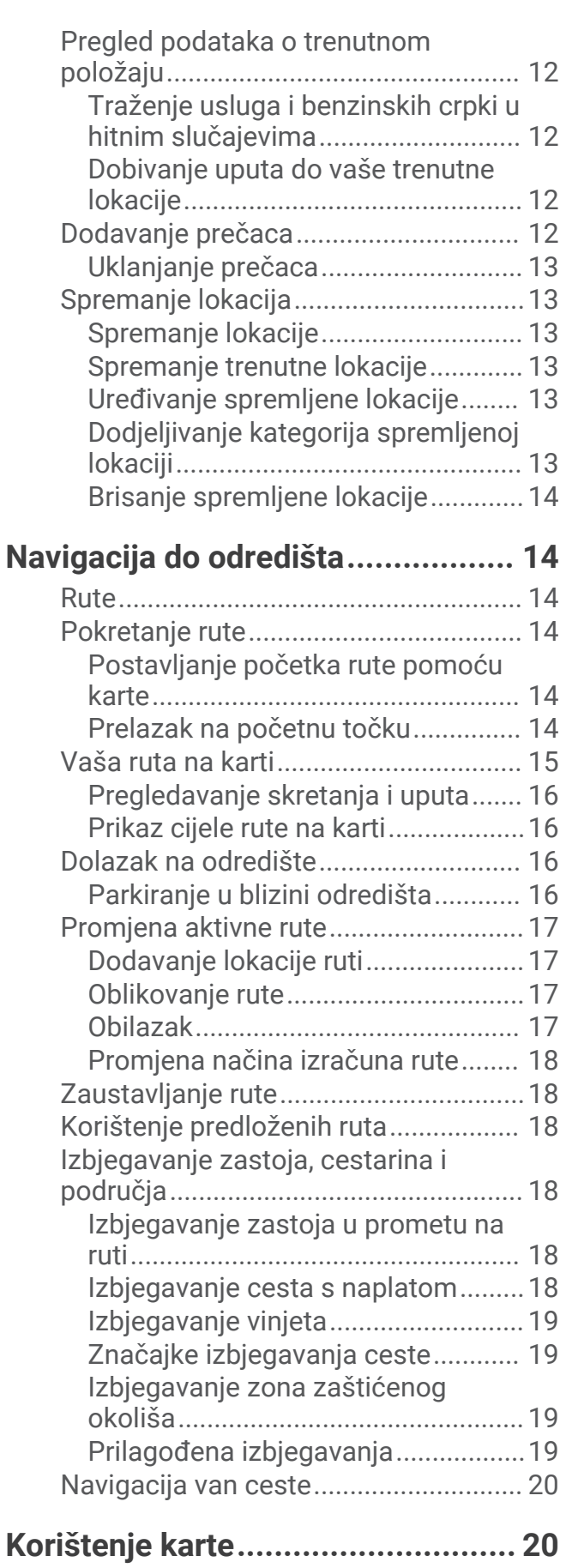

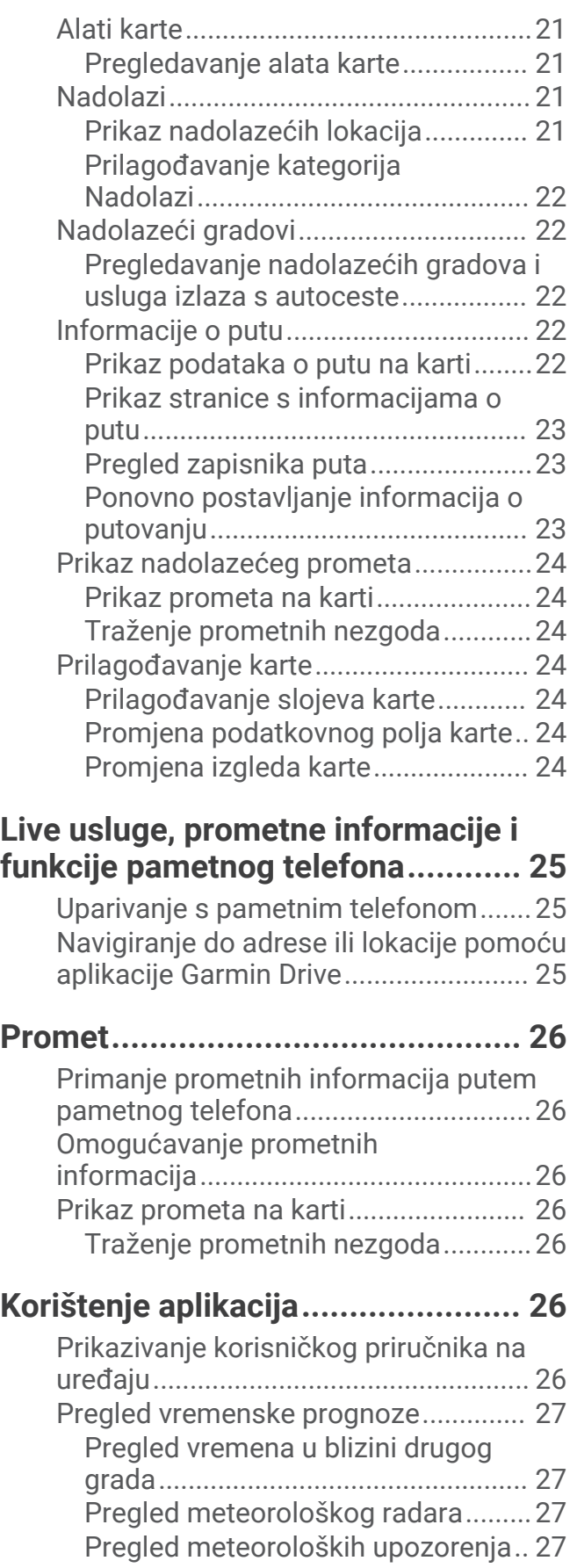

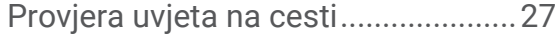

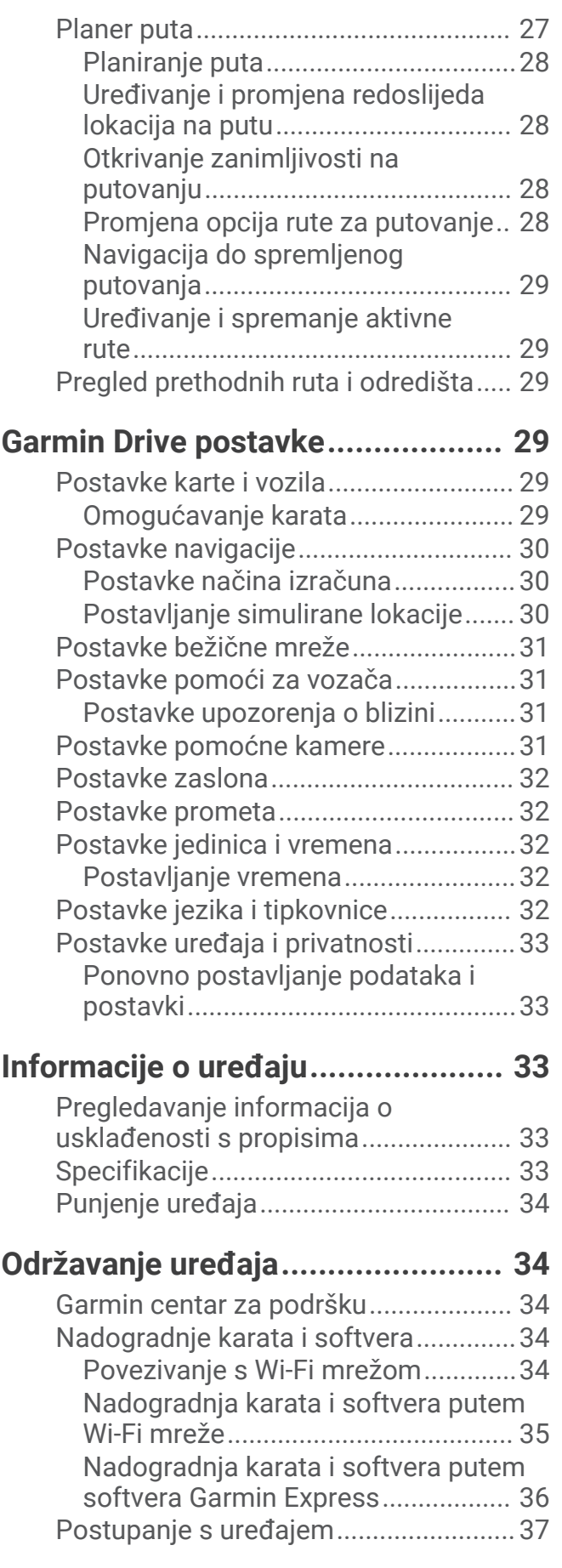

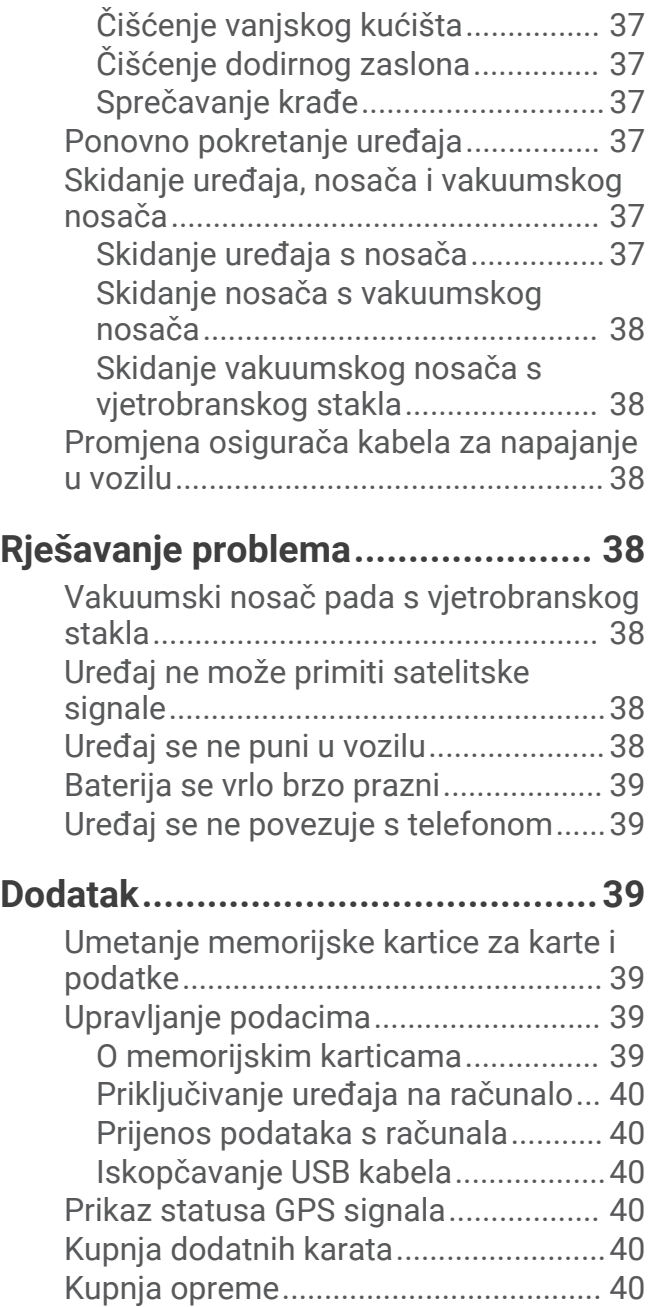

## Početak rada

#### **UPOZORENJE**

<span id="page-6-0"></span>U kutiji proizvoda potražite list *Važni podaci o sigurnosti i proizvodu* koji sadrži upozorenja i druge važne informacije.

- Nadogradite karte i softver na svom uređaju (*[Nadogradnje karata i softvera](#page-39-0)*, stranica 34).
- Montirajte uređaj u svom vozilu i priključite ga na napajanje (*[Montiranje i napajanje Garmin Drive uređaja u](#page-7-0)  [vašem vozilu](#page-7-0)*, stranica 2).
- Primite GPS signale (*[Primanje GPS signala](#page-8-0)*, stranica 3).
- Prilagodite jačinu zvuka (*[Podešavanje glasnoće](#page-9-0)*, stranica 4) i svjetlinu zaslona (*[Podešavanje svjetline](#page-9-0) zaslona*[, stranica 4](#page-9-0)).
- Navigirajte do svog odredišta (*[Pokretanje rute](#page-19-0)*, stranica 14).

## Pregled uređaja Garmin Drive 55

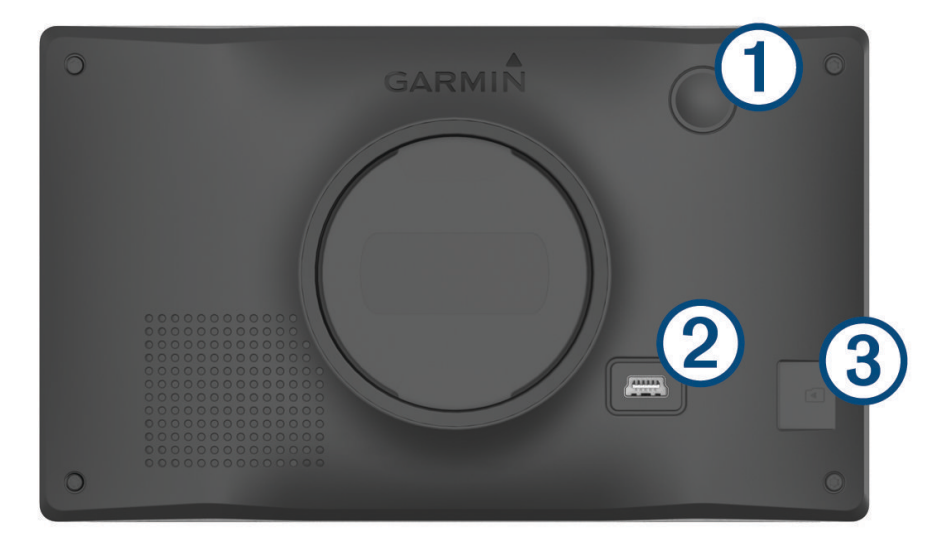

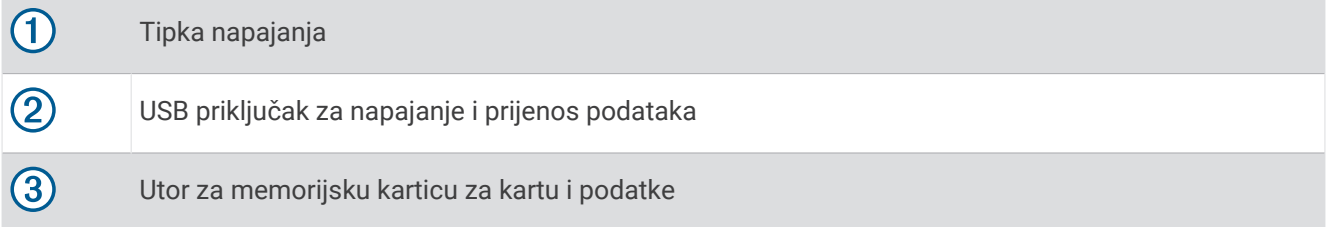

## <span id="page-7-0"></span>Montiranje i napajanje Garmin Drive uređaja u vašem vozilu

#### **UPOZORENJE**

Ovaj proizvod sadrži litij-ionsku bateriju. Kako baterija ne bi uzrokovala ozljede ili oštetila proizvod zbog izlaganja ekstremnim temperaturama, uređaj nemojte držati na izravnoj sunčevoj svjetlosti.

Prije upotrebe uređaja s baterijskim napajanjem morate napuniti bateriju.

**1** Priključite kabel napajanja vozila  $\Omega$  u USB priključak na uređaju.

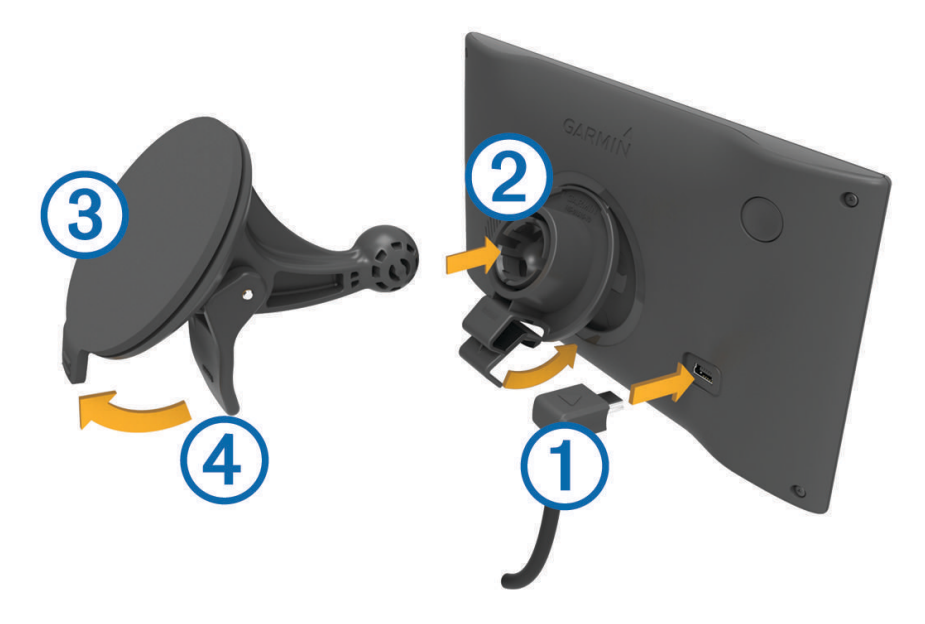

- **2** Pritišćite nosač  $\overline{2}$  na vakuumski nosač  $\overline{3}$  dok ne sjedne na mjesto.
- **3** Pritisnite vakuumski nosač na vjetrobran i prebacite ručicu (4) unazad, prema vjetrobranu.
- **4** Povucite blokadu na vrhu nosača u utor na pozadini uređaja.
- **5** Pritišćite podnožje uređaja na nosač dok ne sjedne na mjesto.
- **6** Drugi kraj kabela za napajanje u vozilu priključite u utičnicu vozila.

## <span id="page-8-0"></span>Uključivanje i isključivanje uređaja

• Za uključivanje uređaja pritisnite tipku napajanja  $\bigoplus$ ili priključite uređaj na napajanje.

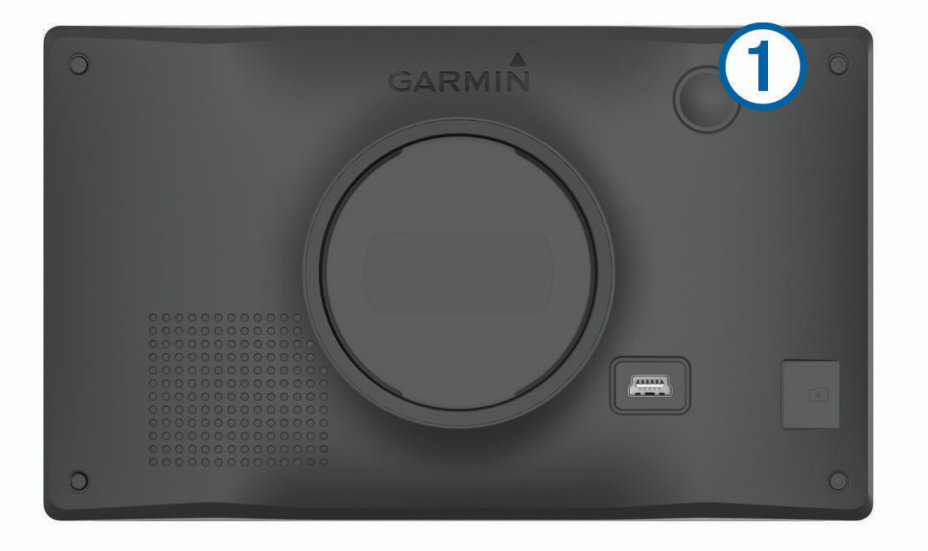

• Dok je uređaj uključen pritisnite tipku napajanja kako biste ga postavili u način rada za uštedu energije. U načinu rada za uštedu energije zaslon je isključen i uređaj troši veoma malo energije, ali može se u trenutku aktivirati i biti spreman za upotrebu.

**SAVJET:** Uređaj će se puniti brže ako ga za vrijeme punjenja baterije prebacite u način rada za uštedu energije.

• Za potpuno isključivanje uređaja držite tipku napajanja dok se na zaslonu ne prikaže odzivnik, a zatim odaberite **Isključi**.

Odzivnik će se prikazati nakon pet sekundi. Ako tipku napajanja otpustite prije nego što se prikaže odzivnik, uređaj će ući u način rada za uštedu energije.

## Primanje GPS signala

Kad uključite navigacijski uređaj, GPS prijemnik mora prikupiti satelitske podatke i odrediti trenutni položaj. Vrijeme potrebno da prijemnik primi satelitske signale ovisi o nekoliko čimbenika, među ostalim i o tome koliko ste udaljeni od lokacije na kojoj ste zadnje koristili navigacijski uređaj, imate li neometan pogled na nebo i koliko je vremena prošlo od posljednjeg korištenja navigacijskog uređaja. Pri prvom uključivanju navigacijskog uređaja možda će biti potrebno nekoliko minuta da se satelitski signal pronađe.

- **1** Uključite uređaj.
- **2** Pričekajte da uređaj pronađe satelite.
- **3** Prema potrebi izađite na otvoren prostor, podalje od visokih zgrada i stabala.

 na traci statusa označava jačinu satelitskog signala. Kada je popunjeno najmanje pola stupaca koji označavaju jačinu signala, uređaj je spreman za navigaciju.

## <span id="page-9-0"></span>Ikone statusne trake

Statusna traka nalazi se na vrhu glavnog izbornika. Ikone statusne trake prikazuju informacije o značajkama na uređaju. Možete odabrati neke ikone za promjenu postavki ili prikaz dodatnih informacija.

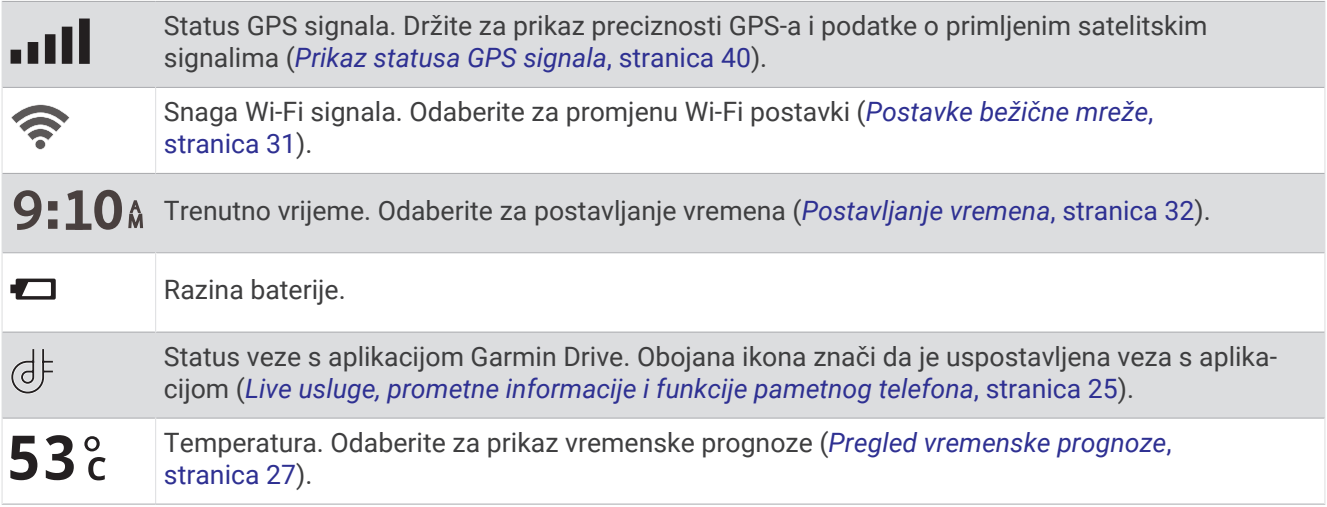

## Korištenje gumba na zaslonu

Gumbi na zaslonu omogućuju navigaciju stranicama, izbornicima i opcijama u izbornicima na uređaju.

- $\cdot$  Odaberite  $\bigcirc$  za povratak na prethodni zaslon izbornika.
- Zadržite  $\bigcirc$  za brzi povratak u glavni izbornik.
- Odaberite  $\blacklozenge$  ili  $\blacktriangledown$  za kretanje kroz popise ili izbornike.
- Zadržite ili v za brže kretanje.
- Odaberite za prikaz kontekstnog izbornika opcija za trenutni zaslon.

## Podešavanje glasnoće

- **1** Odaberite **Glasnoća**.
- **2** Odaberite opciju:
	- Glasnoću podesite pomoću klizača.
	- Odaberite  $\mathbb N$  za isključivanje zvuka uređaja.
	- Za dodatne opcije odaberite  $\blacklozenge$ .

#### Podešavanje svjetline zaslona

- **1** Odaberite **Postavke** > **Zaslon** > **Svjetlina**.
- **2** Koristite klizač za podešavanje svjetline.

## Funkcije pomoći u vožnji i upozorenja

#### **OPREZ**

<span id="page-10-0"></span>Funkcije upozorenja za vozača i ograničenja brzine služe samo kao obavijest i ne umanjuju vašu odgovornost da poštujete sve znakove ograničenja brzine te da u svakom trenutku primjenjujete pravila sigurne vožnje. Garmin® ne odgovara za bilo kakve prometne kazne ili sudske pozive koje možete dobiti ako ne poštujete važeća prometna pravila i zakone.

Vaš je uređaj opremljen funkcijama koje vam mogu pomoći da vozite sigurnije i poboljšate svoju učinkovitost, čak i kada vozite po poznatom području. Uređaj reproducira zvuk ili poruku i prikazuje informacije o svakom upozorenju. Za neke vrste upozorenja za vozače možete omogućiti ili onemogućiti zvučno upozorenje. Sva upozorenja nisu dostupna u svim područjima.

- **Škole**: Uređaj reproducira zvuk i prikazuje udaljenost do nadolazeće škole ili školske zone i ograničenje brzine (ako je moguće).
- **Smanjenje ograničenja brzine**: Uređaj reproducira zvuk i prikazuje poruku o nadolazećem smanjenju ograničenja brzine kako biste se mogli pripremiti i smanjiti brzinu kojom vozite.
- **Prekoračeno ograničenje brzine**: Uređaj reproducira zvuk i prikazuje crveni okvir oko ikone ograničenja brzine kada prekoračite ograničenje brzine za cestu na kojoj se nalazite.
- **Promjena ograničenja brzine**: Uređaj reproducira zvuk i prikazuje poruku o nadolazećem ograničenju brzine kako biste se mogli pripremiti i prilagoditi brzinu kojom vozite.
- **Pogrešan smjer u jednosmjernoj ulici**: Ako se krećete pogrešnim smjerom u jednosmjernoj ulici, uređaj reproducira poruku i prikazuje upozorenje preko cijelog zaslona. Rubovi zaslona postaju crveni, a upozorenje ostaje na vrhu zaslona sve dok ne napustite jednosmjernu ulicu ili ispravite smjer kretanja.
- **Prijelaz preko željezničke pruge**: Uređaj reproducira zvuk i prikazuje udaljenost do nadolazećeg prijelaza preko željezničke pruge.
- **Prijelaz za životinje**: Uređaj reproducira zvuk i prikazuje udaljenost do nadolazećeg prijelaza za životinje.
- **Zavoji**: Uređaj reproducira zvuk i prikazuje udaljenost do zavoja na cesti.
- **Usporen promet**: Ako se mjestu usporenog prometa približavate većom brzinom, uređaj reproducira zvuk i prikazuje udaljenost do mjesta usporenog prometa. Za korištenje ove funkcije uređaj mora primati prometne informacije (*Promet*[, stranica 26](#page-31-0)).
- **Upozorenje na umor**: Ako vozite više od dva sata bez prekida, uređaj reproducira zvuk i prikazuje nadolazeća odmorišta.

## Omogućavanje ili onemogućavanje zvučnih upozorenja za vozača

Za neke vrste upozorenja za vozače možete omogućiti ili onemogućiti zvučno upozorenje. Vizualno upozorenje pojavljuje se čak i ako je zvuk onemogućen.

- **1** Odaberite **Postavke** > **Pomoć za vozača** > **Upozorenja za vozača**.
- **2** Označite ili odznačite potvrdni okvir pored svakog upozorenja.

## <span id="page-11-0"></span>Kamere za mjerenje brzine i prolazak kroz crveno svjetlo

#### *OBAVIJEST*

Garmin ne odgovara za točnost ili posljedice korištenja baze podataka kamera za prolazak kroz crveno svjetlo ili kamera za mjerenje brzine.

**NAPOMENA:** Ova značajka nije dostupna u svim regijama ili na svim modelima proizvoda.

U nekim područjima i na nekim modelima proizvoda dostupne su informacije o lokacijama kamera za mjerenje brzine i prolazak kroz crveno svjetlo. Uređaj vas upozorava kad se približite prijavljenoj kameri za mjerenje brzine ili prolazak kroz crveno svjetlo.

- Vaš uređaj u nekim područjima može primati aktualne podatke o kamerama za prolazak kroz crveno svjetlo i mjerenje brzine dok je povezan s pametnim telefonom na kojem je pokrenuta aplikacija Garmin Drive.
- Pomoću Garmin Express™ softvera [\(garmin.com/express\)](http://garmin.com/express) možete nadograditi bazu podataka kamera na svom uređaju. Trebali biste često nadograđivati svoj uređaj kako biste dobili najnovije podatke o kamerama.
- Da bi baza podataka lokacija kamera za mjerenje brzine i prolazak kroz crveno svjetlo stalno u tijeku, na uređaju morate imati aktivnu pretplatu za preuzimanje i spremanje podataka o sigurnosnim kamerama. Idite na web-mjesto [garmin.com/speedcameras](http://garmin.com/speedcameras) kako biste provjerili dostupnost i kompatibilnost ili kako biste kupili pretplatu ili jednu nadogradnju. Možete u bilo koje vrijeme kupiti novo područje ili produžiti postojeću pretplatu.

**NAPOMENA:** U nekim regijama određeni kompleti proizvoda uključuju prethodno učitane podatke o kamerama za mjerenje brzine i prolazak kroz crveno svjetlo uz nadogradnje koje nisu vezane za pretplatu.

## Pronalaženje i spremanje lokacija

Karte učitane u uređaj sadrže lokacije poput restorana, hotela, auto servisa i detaljne informacije o ulicama. Izbornik Kamo? pomaže vam pronaći odredište pomoću nekoliko metoda za pregledavanje, pretraživanje i spremanje ovih informacija.

U glavnom izborniku odaberite **Kamo?**.

- Za brzo pretraživanje svih lokacija na uređaju odaberite **Pretraživanje** (*[Pronalaženje lokacije pomoću trake](#page-12-0) [za pretraživanje](#page-12-0)*, stranica 7).
- Za pronalaženje adrese odaberite **Adresa** (*[Traženje adrese](#page-12-0)*, stranica 7).
- Za pregledavanje ili pretraživanje prethodno učitanih točaka interesa prema kategoriji odaberite **Kategorije**  (*[Traženje lokacije prema kategoriji](#page-15-0)*, stranica 10).
- Za pretraživanje u blizini drugog grada ili područja odaberite  $\bigcirc$  pored trenutnog područja pretraživanja (*[Promjena područja pretraživanja](#page-14-0)*, stranica 9).
- Za prikaz i uređivanje spremljenih lokacija odaberite **Spremljeno** (*[Spremanje lokacija](#page-18-0)*, stranica 13).
- Za prikaz lokacija koje ste nedavno odabrali iz rezultata pretraživanja odaberite **Nedavno** (*[Pregledavanje](#page-17-0) [nedavno pronađenih lokacija](#page-17-0)*, stranica 12).
- Za pregledavanje i pretraživanje Foursquare® točaka interesa i prijavu na njih odaberite **Foursquare®**  (*[Pretraživanje Foursquare točaka interesa](#page-15-0)*, stranica 10).
- Za navigiranje do određenih geografskih koordinata odaberite **Koordinate** (*[Traženje lokacije pomoću](#page-16-0) koordinata*[, stranica 11\)](#page-16-0).

## <span id="page-12-0"></span>Pronalaženje lokacije pomoću trake za pretraživanje

Možete koristiti traku za pretraživanje za traženje lokacija unosom kategorije, naziva marke, adrese ili naziva grada.

- **1** Odaberite **Kamo?**.
- **2** U traci za pretraživanje odaberite **Pretraživanje**.
- **3** Unesite cijeli ili dio pojma za pretraživanje.
	- Predloženi pojmovi za pretraživanje pojavit će se ispod trake za pretraživanje.
- **4** Odaberite opciju:
	- Za pretraživanje vrste djelatnosti unesite naziv kategorije (na primjer, "kinematografi").
	- Za traženje djelatnosti prema nazivu unesite cijeli ili dio naziva.
	- Za traženje adrese u vašoj blizini unesite kućni broj i naziv ulice.
	- Za traženje adrese u drugom gradu unesite kućni broj, naziv ulice, grad i saveznu državu.
	- Za traženje grada unesite grad i saveznu državu.
	- Za traženje koordinata unesite zemljopisnu dužinu i širinu.
- **5** Odaberite opciju:
	- Za traženje putem preporučenog pojma za pretraživanje odaberite pojam.
	- Za traženje putem teksta koji ste unijeli odaberite  $\mathsf Q$ .
- **6** Ako je potrebno, odaberite lokaciju.

## Traženje adrese

**NAPOMENA:** Redoslijed koraka mogao bi se promijeniti, ovisno o podacima karti koje su učitane u uređaj.

- **1** Odaberite **Kamo?**.
- **2** Po potrebi odaberite **Traženje u blizini:** kako biste pretraživali u blizini različitih gradova ili područja.
- **3** Odaberite **Adresa**.
- **4** Za unos adrese slijedite upute na zaslonu.
- **5** Odaberite adresu.

## <span id="page-13-0"></span>Rezultati traženja lokacija

Rezultati traženja lokacija zadano se prikazuju na popisu s najbližim lokacijama na vrhu. Za prikaz više rezultata krećite se prema dolje.

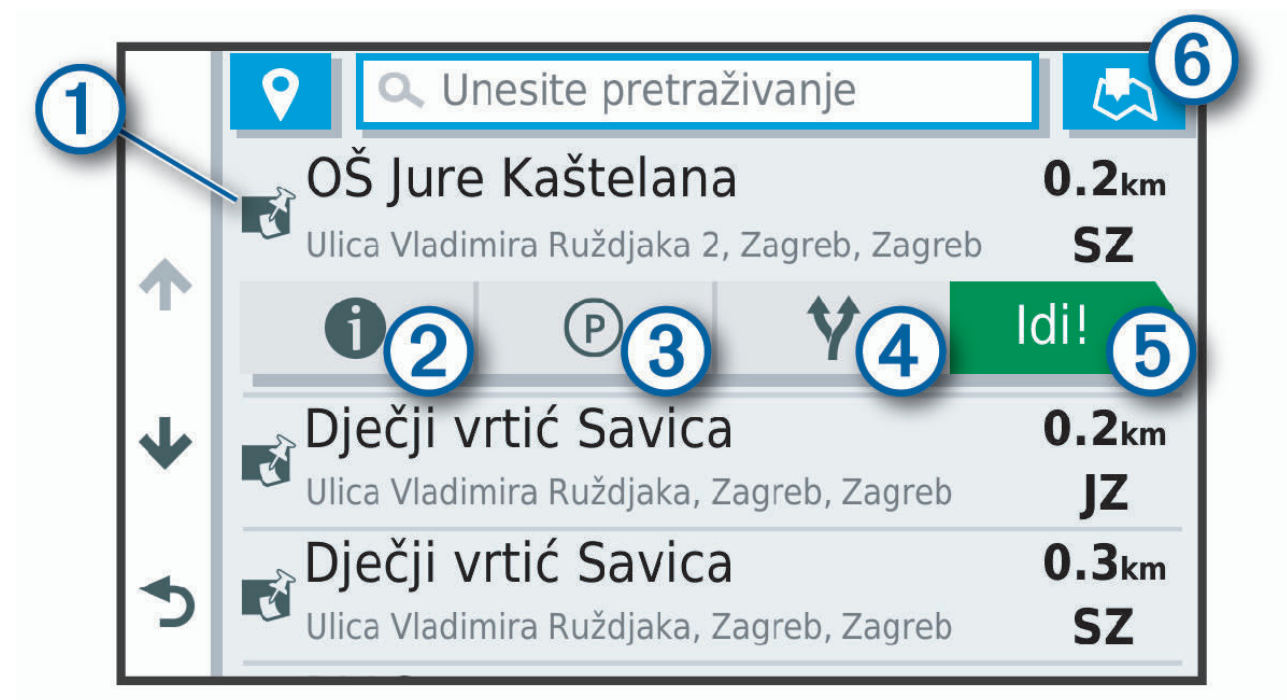

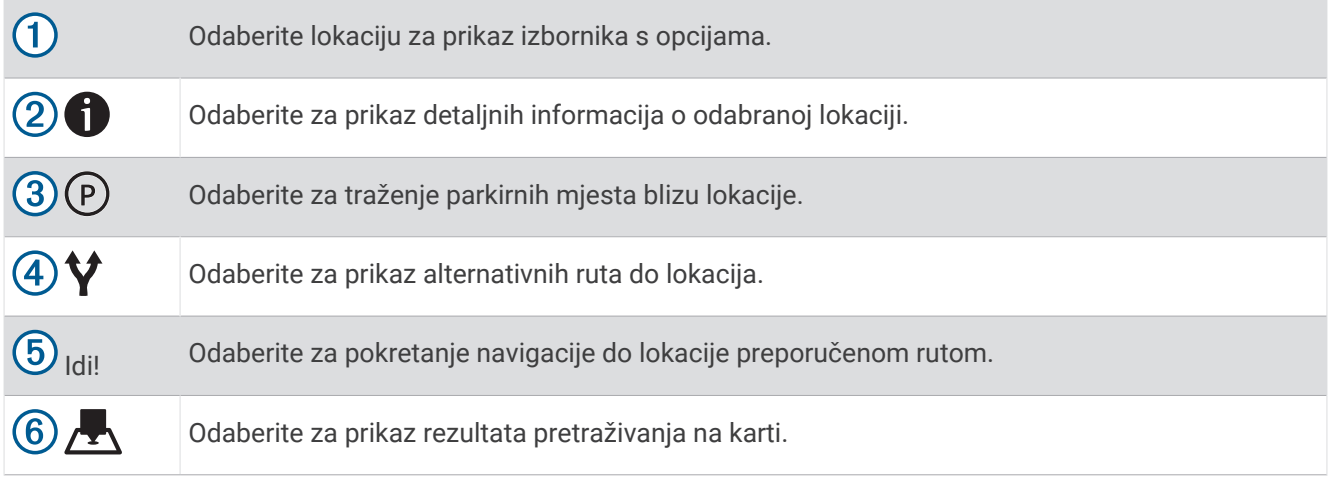

#### <span id="page-14-0"></span>Rezultati traženja lokacija na karti

Rezultate pretraživanja lokacije možete vidjeti na karti, umjesto na popisu.

U rezultatima pretraživania odaberite  $\blacktriangleright$ . Naibliža lokacija prikazuje se u centru karte, a na dnu karte prikazuju se osnovne informacije o odabranoj lokaciji.

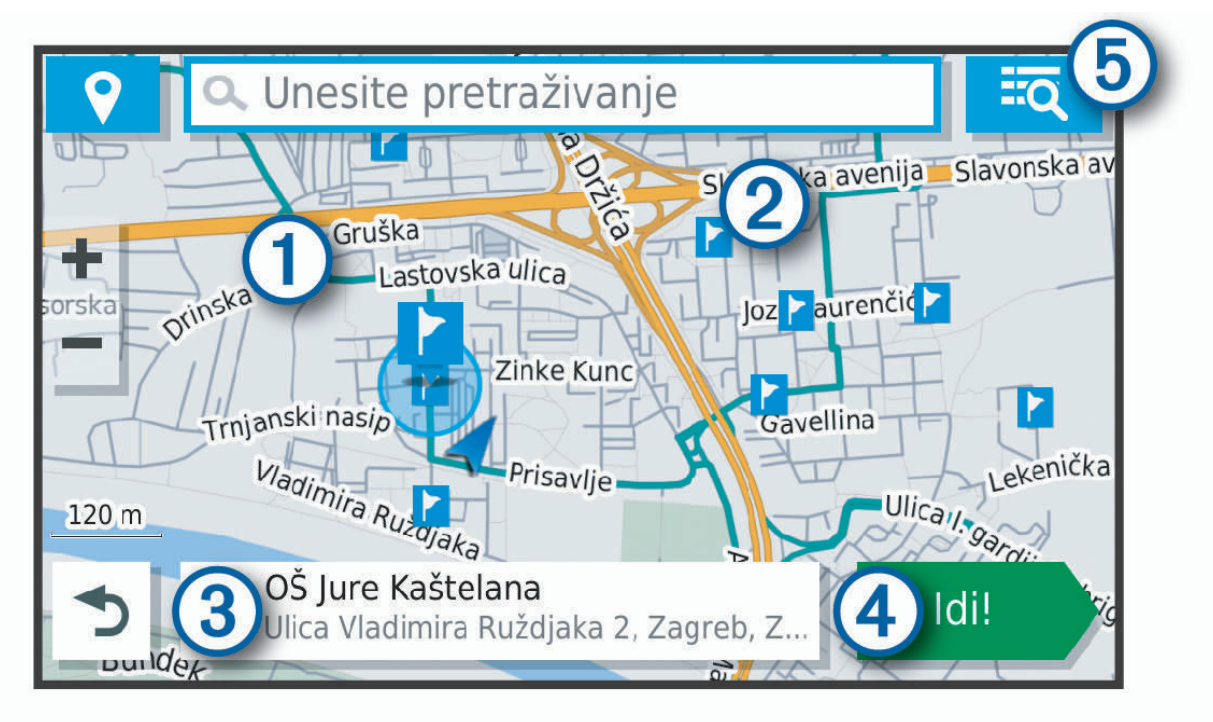

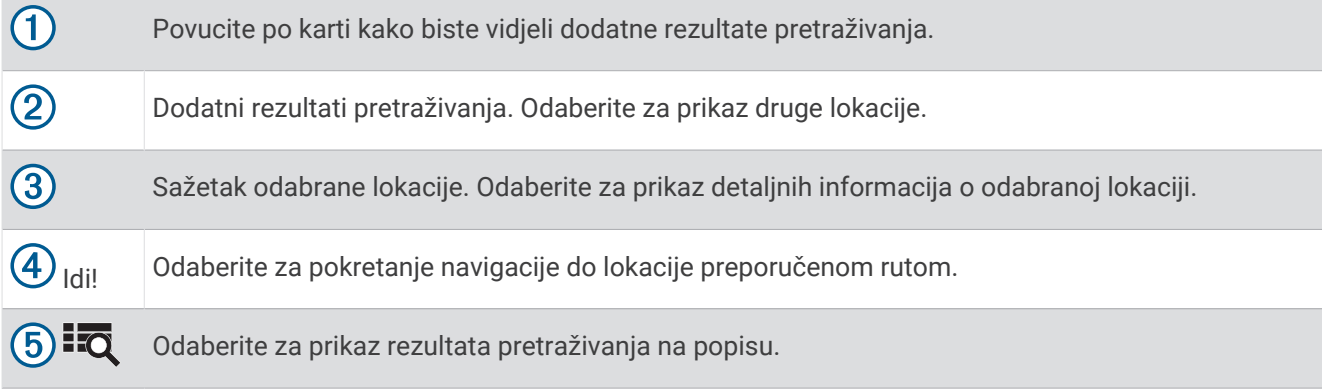

## Promjena područja pretraživanja

Po zadanim postavkama aplikacija će pretraživati područja u blizini vaše trenutne lokacije. Možete pretraživati i druga područja, primjerice, u blizini vašeg odredišta, drugog grada ili duž aktivne rute.

- **1** Odaberite **Kamo?**.
- 2 Odaberite **.**
- **3** Odaberite opciju.

## Točke interesa

*OBAVIJEST*

Vi ste odgovorni za razumijevanje i pridržavanje primjenjivih pravila, zakona ili propisa povezanih s točkama interesa.

Točka interesa je mjesto na koje vam je korisno ili zanimljivo. Točke interesa organizirane su po kategorijama i uključuju popularna odredišta na putovanjima poput benzinskih crpki, restorana, hotela i zabavnih sadržaja.

#### <span id="page-15-0"></span>Traženje lokacije prema kategoriji

- **1** Odaberite **Kamo?**.
- **2** Odaberite kategoriju ili odaberite **Kategorije**.
- **3** Ako je potrebno, odaberite potkategoriju.
- **4** Odaberite lokaciju.

#### Traženje unutar kategorije

Nakon pretraživanja točaka interesa, određene kategorije mogle bi prikazati popis Brzo pretraživanje s prikazom posljednja četiri odabrana odredišta.

- **1** Odaberite **Kamo?** > **Kategorije**.
- **2** Odaberite kategoriju.
- **3** Odaberite opciju:
	- Odaberite odredište iz popisa za brzo pretraživanje na desnoj strani zaslona.
		- Popis za brzo pretraživanje daje popis nedavno pronađenih lokacija u odabranoj kategoriji.
	- Po potrebi odaberite potkategoriju i odaberite odredište.

#### Foursquare

#### *OBAVIJEST*

Garmin ne odgovara za točnost ili pravovremenost podataka koje pruža Foursquare.

Vi ste odgovorni za razumijevanje i pridržavanje primjenjivih pravila, zakona ili propisa povezanih s točkama interesa.

Foursquare je društvena mreža koja se temelji na lokaciji. Na vaš su uređaj prethodno učitani milijuni Foursquare točaka interesa koje su u rezultatima pretraživanja lokacije označene Foursquare logotipom.

#### Pretraživanje Foursquare točaka interesa

Možete tražiti Foursquare točke interesa učitane na uređaj.

Odaberite **Kamo?** > **Foursquare®**.

#### Pregled pojedinosti o Foursquare lokacijama

Možete pregledati informacije o lokaciji i korisničke ocjene s usluge Foursquare.

- **1** U rezultatima pretraživanja lokacija odaberite Foursquare točku interesa.
- 2 Odaberite **n**

#### Tripadvisor<sup>®</sup>

#### *OBAVIJEST*

Garmin ne odgovara za točnost ili pravovremenost Tripadvisor informacija.

Vi ste odgovorni za razumijevanje i pridržavanje primjenjivih pravila, zakona ili propisa povezanih s točkama interesa.

Uređaj uključuje Tripadvisor ocjene putnika. Tripadvisor ocjene automatski se prikazuju na popisu s rezultatima pretraživanja za restorane, hotele i zanimljivosti. Možete pretraživati i obližnje Tripadvisor točke interesa i sortirati ih po udaljenosti ili popularnosti.

#### Pronalaženje Tripadvisor točaka interesa

- **1** Odaberite **Kamo?** > **Kategorije** > **TripAdvisor**.
- **2** Odaberite kategoriju.

Prikazat će se popis obližnjih Tripadvisor točaka interesa.

**3** Odaberite **Sortiranje rezultata** kako biste sortirali rezultate po udaljenosti ili popularnosti (opcionalno).

#### <span id="page-16-0"></span>Navigiranje do točke interesa na mjestu

**NAPOMENA:** Ova funkcija možda neće biti dostupna u svim područjima ili za sve modele uređaja. Možete stvoriti rutu do točke interesa (POI) koja se nalazi u sklopu većeg mjesta, primjerice, do trgovine u trgovačkom centru ili određenog terminala na aerodromu.

- **1** Odaberite **Kamo?** > **Pretraživanje**.
- **2** Odaberite opciju:
	- Za pretraživanje mjesta unesite naziv ili adresu mjesta, odaberite  ${\mathsf Q}$  i idite na korak 3.
	- Za pretraživanje točke interesa unesite naziv točke interesa, odaberite  $\Omega$  i idite na korak 5.
- **3** Odaberite mjesto.

Popis kategorija pojavit će se ispod mjesta, na primjer, restorani, tvrtke za iznajmljivanje automobila ili terminali.

- **4** Odaberite kategoriju.
- **5** Odaberite točku interesa, a zatim odaberite **Idi!**.

Uređaj stvara rutu do parkirališta ili ulaza u mjesto koje je najbliže točki interesa. Kada stignete na odredište, kockasta zastava označava preporučeno parkiralište. Točka s oznakom pokazuje lokaciju točke interesa u mjestu.

#### Istraživanje mjesta

**NAPOMENA:** Ova funkcija možda neće biti dostupna u svim područjima ili za sve modele uređaja.

Možete pregledati popis svih točaka interesa na svakom mjestu.

- **1** Odaberite mjesto.
- **2** Odaberite > **Istraži ovo mjesto**.

### Alati za pretraživanje

Alati za pretraživanje omogućuju vam traženje određenih vrsta lokacija odgovaranjem na upite na zaslonu.

#### Traženje raskrižja

Možete tražiti raskrižje ili križanje dviju ulica, autocesta ili drugih cesta.

- **1** Odaberite **Kamo?** > **Kategorije** > **Raskrižja**.
- **2** Za unos informacija o ulicama slijedite upute na zaslonu.
- **3** Odaberite raskrižje.

#### Traženje lokacije pomoću koordinata

Možete pronaći lokaciju pomoću koordinata zemljopisne širine i dužine.

- **1** Odaberite **Kamo?** > **Koordinate**.
- **2** Ako bude potrebno, odaberite i promijenite format ili datum koordinata.
- **3** Unesite zemljopisnu širinu i dužinu.
- **4** Odaberite **Prikaži na karti**.

## Parkiralište

#### Traženje parkirališta blizu trenutne lokacije

- **1** Odaberite **Kamo?** > **Kategorije** > **Parkiralište**.
- **2** Odaberite lokaciju za parkiranje.
- **3** Odaberite **Idi!**.

#### <span id="page-17-0"></span>Traženje parkinga blizu naznačene lokacije

- **1** Odaberite **Kamo?**.
- **2** Potražite lokaciju.
- **3** U rezultatima pretraživanja lokacije odaberite lokaciju.
- $4$  Odaberite  $(P)$ .

Pojavit će se popis parkirališta najbližih odabranoj lokaciji.

- **5** Odaberite lokaciju za parkiranje.
- **6** Odaberite **Idi!**.

## Pregledavanje nedavno pronađenih lokacija

Uređaj sprema povijesne podatke o posljednjih 50 lokacija koje ste pronašli.

Odaberite **Kamo?** > **Nedavno**.

#### Brisanje popisa nedavno pronađenih mjesta

Odaberite **Kamo?** > **Nedavno** > > **Očisti** > **Da**.

## Pregled podataka o trenutnom položaju

Putem stranice Gdje sam? možete prikazati informacije o trenutnoj lokaciji. Ova značajka je od pomoći ako hitnim službama trebate priopćiti svoj položaj.

Na karti odaberite vozilo.

#### Traženje usluga i benzinskih crpki u hitnim slučajevima

Pomoću stranice Gdje sam? možete pronaći najbliže bolnice, policijske postaje ili benzinske crpke.

- **1** Na karti odaberite vozilo.
- **2** Odaberite **Bolnice**, **Policijske stanice** ili **Gorivo**. **NAPOMENA:** Neke kategorije usluga nisu dostupne u svim područjima.

Prikazat će se popis lokacija za odabranu uslugu s najbližim lokacijama na vrhu.

- **3** Odaberite lokaciju.
- **4** Odaberite opciju:
	- Za navigiranje do lokacije odaberite **Idi!**.
	- $\cdot$  Za prikaz telefonskog broja i ostalih pojedinosti o lokaciji odaberite  $\bigcirc$ .

#### Dobivanje uputa do vaše trenutne lokacije

Ako trebate drugu osobu uputiti kako da dođe do vaše trenutne lokacije, uređaj vam može dati popis uputa.

- **1** Na karti odaberite vozilo.
- **2** Odaberite > **Upute do mene**.
- **3** Odaberite početnu lokaciju.
- **4** Odaberite **Odaberi**.

## Dodavanje prečaca

Prečace možete dodati u izbornik Kamo?. Prečac može ukazivati na lokaciju, kategoriju ili alat za pretraživanje. Izbornik Kamo? može sadržavati do 36 ikona prečaca.

- **1** Odaberite **Kamo?** > **Dodaj prečac**.
- **2** Odaberite stavku.

#### <span id="page-18-0"></span>Uklanjanje prečaca

- Odaberite **Kamo?** > > **Ukloni prečace**.
- Odaberite prečac koji treba ukloniti.
- Još jednom odaberite prečac za potvrdu.
- Odaberite **Gotovo**.

## Spremanie lokacija

#### Spremanje lokacije

- Potražite lokaciju (*[Traženje lokacije prema kategoriji](#page-15-0)*, stranica 10).
- U rezultatima pretraživanja odaberite lokaciju.
- Odaberite > **Spremi**.
- Unesite naziv i odaberite **Gotovo**.

#### Spremanje trenutne lokacije

- Na karti odaberite ikonu vozila.
- Odaberite **Spremi**.
- Unesite naziv i odaberite **Gotovo**.
- Odaberite **OK**.

#### Uređivanje spremljene lokacije

- Odaberite **Kamo?** > **Spremljeno**.
- Ako je potrebno, odaberite kategoriju.
- Odaberite lokaciju.
- 4 Odaberite **0**
- Odaberite  $\equiv$  > Uredi.
- Odaberite opciju:
	- Odaberite **Naziv**.
	- Odaberite **Broj telefona**.
	- Odaberite **Kategorije** kako biste spremljenoj lokaciji dodijelili kategoriju.
	- Odaberite **Promijeni simbol na karti** kako biste promijenili simbol koji se koristi za označavanje spremljene lokacije na karti.
- Uredite informacije.
- Odaberite **Gotovo**.

#### Dodjeljivanje kategorija spremljenoj lokaciji

Možete dodati prilagođene kategorije kako biste organizirali spremljene lokacije.

**NAPOMENA:** Kategorije će se pojaviti u izborniku spremljenih lokacija nakon što spremite barem 12 lokacija.

- Odaberite **Kamo?** > **Spremljeno**.
- Odaberite lokaciju.
- Odaberite **n**.
- Odaberite > **Uredi** > **Kategorije**.
- Unesite nazive jedne ili više kategorija razdvojene zarezima.
- Ako je potrebno, odaberite predloženu kategoriju.
- Odaberite **Gotovo**.

#### <span id="page-19-0"></span>Brisanje spremljene lokacije

**NAPOMENA:** Izbrisane lokacije ne mogu se vratiti.

- **1** Odaberite **Kamo?** > **Spremljeno**.
- **2** Odaberite > **Izbriši spremljena mjesta**.
- **3** Odaberite okvir pored spremljenih lokacija koje treba brisati, a zatim odaberite **Izbriši**.

## Navigacija do odredišta

## **Rute**

Ruta je put od vaše trenutne lokacije do jednog ili više odredišta.

- Uređaj izračunava preporučenu rutu do odredišta na temelju preferenci koje ste postavili, uključujući i način izračuna rute (*[Promjena načina izračuna rute](#page-23-0)*, stranica 18) i postavke izbjegavanja (*[Izbjegavanje zastoja,](#page-23-0)  [cestarina i područja](#page-23-0)*, stranica 18).
- Pomoću preporučene rute možete brzo početi navigirati do svog odredišta ili možete odabrati alternativnu rutu (*Pokretanje rute*, stranica 14).
- Ako postoje posebne ceste kojima želite putovati ili ih izbjeći, možete podesiti rutu (*[Oblikovanje rute](#page-22-0)*, [stranica 17\)](#page-22-0).
- Ruti možete dodati više odredišta (*[Dodavanje lokacije ruti](#page-22-0)*, stranica 17).

## Pokretanje rute

- **1** Odaberite **Kamo?** i tražite lokaciju (*[Pronalaženje i spremanje lokacija](#page-11-0)*, stranica 6).
- **2** Odaberite lokaciju.
- **3** Odaberite opciju:
	- Ako želite pokrenuti navigaciju preporučenom rutom, odaberite **Idi!**.
	- Ako želite odabrati alternativnu rutu, odaberite  $\blacktriangledown$  i odaberite rutu. Alternativne rute nalaze se desno od karte.
	- Za uređivanje kursa rute odaberite > **Uredi rutu** i ruti dodajte točke oblikovanja (*[Oblikovanje rute](#page-22-0)*, [stranica 17\)](#page-22-0).

Uređaj izračunava rutu do lokacije i vodi vas glasovnim uputama i informacijama na karti (*[Vaša ruta na karti](#page-20-0)*, [stranica 15\)](#page-20-0). Glavne ceste prikazuju se na rubu vaše rute nekoliko sekundi.

Ako morate stati na dodatnim odredištima, možete ih dodati svojoj ruti (*[Dodavanje lokacije ruti](#page-22-0)*, stranica 17).

#### Postavljanje početka rute pomoću karte

Rutu možete započeti odabirom lokacije na karti.

- **1** Odaberite **Pregled karte**.
- **2** Povucite i zumirajte kartu kako bi se prikazalo područje za pretraživanje.
- **3** Po potrebi odaberite  $\mathbf Q$  za filtriranje prikazanih točaka interesa prema kategoriji. Na karti će se prikazati oznake lokacije (**ili** ili plava točka).
- **4** Odaberite opciju:
	- Odaberite oznaku lokacije.
	- Odaberite točku kao što je ulica, raskrižje ili lokacija adrese.
- **5** Odaberite **Idi!**.

#### Prelazak na početnu točku

Prvi put kada pokrenete rutu za prelazak na početnu točku, uređaj će od vas zatražiti unos početne lokacije.

- **1** Odaberite **Kamo?** > **Idi kući**.
- **2** Ako je potrebno, unesite lokaciju kuće, tj. početnu lokaciju.

#### <span id="page-20-0"></span>Uređivanje početne lokacije

- **1** Odaberite **Kamo?** > > **Postavi kućnu adresu**.
- **2** Unesite početnu lokaciju.

## Vaša ruta na karti

Kako putujete, uređaj vas glasovnim uputama i informacijama na karti vodi do vašeg odredišta. Upute za sljedeće skretanje ili izlaz ili druge radnje pojavljuju se preko gornjeg dijela karte.

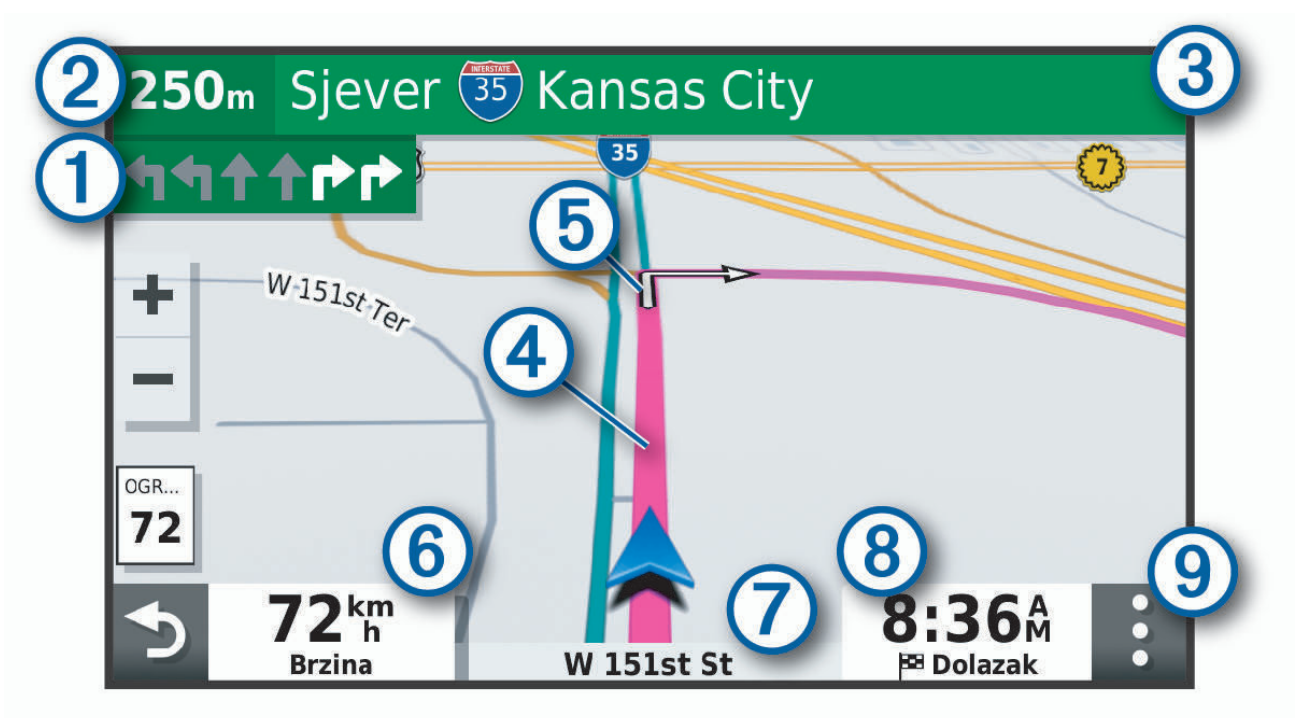

#### Sljedeća radnja na ruti. Ukazuje na sljedeće skretanje, izlaz ili drugu radnju i, ako je dostupno, prometnu T traku po kojoj biste se trebali kretati.

- $(2)$ Udaljenost do sljedeće radnje.
- $\left( 3\right)$ Naziv ulice ili izlaza povezanog sa sljedećom radnjom.
- $\boldsymbol{(4)}$ Ruta označena na karti.
- (5) Sljedeća radnja na ruti. Strelice na karti pokazuju lokaciju sljedeće radnje.
- $(6)$  Brzina vozila. Naziv ceste po kojoj se krećete. 7 Procijenjeno vrijeme dolaska.
- **SAVJET:** Ovo polje možete dotaknuti i promijeniti podatke koje prikazuje (*[Promjena podatkovnog polja](#page-29-0) karte*[, stranica 24](#page-29-0)).

 $(9)$ Alati karte. Sadrži alate koji vam prikazuju više informacija o vašoj ruti i okruženju.

#### <span id="page-21-0"></span>Pregledavanje skretanja i uputa

Dok navigirate rutom, možete pregledavati nadolazeća skretanja, promjene prometnih traka ili druge upute za vožnju rutom.

- **1** Na karti odaberite opciju:
	- Za prikazivanje nadolazećih skretanja i uputa za vrijeme navigacije odaberite > **Skretanja**. Alat karte pored karte prikazuje sljedeća četiri skretanja ili upute. Popis se automatski ažurira kako se krećete rutom.
	- Ako želite vidjeti cijeli popis skretanja i uputa za cijelu rutu, odaberite traku s tekstom na vrhu karte.
- **2** Odaberite skretanje ili uputu (nije obavezno). Pojavljuju se detaljne informacije. Ako je dostupna, pojavit će se i slika križanja na većim prometnicama.

#### Prikaz cijele rute na karti

- **1** Tijekom navigacije rutom odaberite bilo koju poziciju na karti.
- **2** Odaberite ...

## Dolazak na odredište

Kad se približite odredištu, uređaj pruža informacije koje vam pomažu dovršiti rutu.

- **M** naznačuje lokaciju odredišta na karti, a glasovni vas odzivnik obavještava da se približavate odredištu.
- Kada se približite određenim odredištima, uređaj će vas automatski pitati želite li tražiti parkirno mjesto. Možete odabrati Da kako biste pronašli parkirališta u blizini (*Parkiranje u blizini odredišta*, stranica 16).
- Kada se zaustavite na odredištu, uređaj automatski dovršava rutu. Ako uređaj vaš dolazak ne prepozna automatski, možete odabrati Zaustavi kako biste dovršili rutu.

#### Parkiranje u blizini odredišta

Uređaj vam može pomoći u pronalaženju parkirnog mjesta u blizini vašeg odredišta. Kada se približite određenim odredištima, uređaj će vas automatski pitati želite li tražiti parkirno mjesto.

- **1** Odaberite opciju:
	- Kad vam uređaj postavi to pitanje, odaberite **Da** kako biste potražili parkirno mjesto u blizini.
	- Ako vas uređaj to ne zatraži, odaberite **Kamo?** > **Kategorije** > **Parkiralište**, a zatim odaberite > **Moje odredište**.
- **2** Odaberite lokaciju za parkiranje i zatim odaberite **Idi!** > **Dodaj kao sljedeće zaustavljanje**.

Uređaj vas navodi do lokacije parkiranja.

## <span id="page-22-0"></span>Promjena aktivne rute

#### Dodavanje lokacije ruti

Da biste lokaciji dodali rutu, najprije morate pokrenuti navigaciju rutom (*[Pokretanje rute](#page-19-0)*, stranica 14).

Lokacije možete dodati u sredinu ili na kraj rute. Primjerice, kao sljedeće odredište na svojoj ruti možete dodati benzinsku crpku.

**SAVJET:** Za stvaranje složenih ruta s više odredišta ili planiranih zaustavljanja možete upotrijebiti planer puta i planirati, uređivati i spremati putovanja (*[Planiranje puta](#page-33-0)*, stranica 28).

- **1** Na karti odaberite > **Kamo?**.
- **2** Potražite lokaciju (*[Pronalaženje i spremanje lokacija](#page-11-0)*, stranica 6).
- **3** Odaberite lokaciju.
- **4** Odaberite **Idi!**
- **5** Odaberite opciju:
	- Za dodavanje lokacije kao sljedećeg odredišta na ruti odaberite **Dodaj kao sljedeće zaustavljanje**.
	- Za dodavanje lokacije kao kraja rute odaberite **Dodaj kao zadnje zaustavljanje**.
	- Za dodavanje lokacije i promjenu redoslijeda odredišta na ruti odaberite **Dodaj aktivnoj ruti**.

Vaš će uređaj ponovno izračunati rutu i uključiti dodanu lokaciju i voditi vas do odredišta po redu.

#### Oblikovanje rute

Kako biste mogli oblikovati rutu, najprije morate pokrenuti navigaciju rutom (*[Pokretanje rute](#page-19-0)*, stranica 14). Kako biste joj promijenili smjer, rutu možete ručno oblikovati. Na ovaj način rutu možete usmjeriti prema određenoj cesti ili području bez dodavanja odredišta ruti.

- **1** Dodirnite bilo koje mjesto na karti.
- **2** Odaberite **2**

Uređaj prelazi u način rada za oblikovanje rute.

**3** Odaberite lokaciju na karti.

SAVJET: Možete odabrati  $\blacktriangleright$ i povećati područje na karti kako biste preciznije odredili lokaciju. Uređaj ponovno izračunava rutu kako bi prolazila kroz odabrane lokacije.

- **4** Prema potrebi odaberite jednu od opcija:
	- Za dodavanje više točaka oblikovanja odaberite dodatne lokacije na karti.
	- $\cdot$  Za uklanjanje točke oblikovanja odaberite  $\vec{\nabla}$ .
- **5** Kada završite s oblikovanjem rute, odaberite **Idi!**.

#### Obilazak

Možete odabrati obilazak određene udaljenosti na vašoj ruti ili obilazak određenih cesta. To je korisno ako naiđete na radove na cesti, zatvorene ceste ili loše uvjete na cesti.

**1** Na karti odaberite > **Uredi rutu**.

**SAVJET:** Ako se alat Uredi rutu ne nalazi u izborniku alata karte, možete ga dodati.

- **2** Odaberite opciju:
	- Za zaobilaženje rute na određenu udaljenost odaberite **Obilazak prema udaljenosti**.
	- Za zaobilaženje određene ceste na ruti odaberite **Obilazak prema cesti**.
	- Za pronalazak nove rute odaberite **Obilazak**.

#### <span id="page-23-0"></span>Promjena načina izračuna rute

- **1** Odaberite **Postavke** > **Navigacija** > **Način izračuna**.
- **2** Odaberite opciju:
	- Odaberite **Najbrže vrijeme** za izračun ruta kojima ćete brže stići na odredište, ali su duže.
	- Odaberite **Van ceste** za izračun ruta od točke do točke (bez cesta).
	- Odaberite **Najkraći put** za izračun ruta kojima ćete možda dulje putovati, ali su kraće.

## Zaustavlianie rute

Na karti odaberite > **Zaustavi**.

## Korištenje predloženih ruta

Prije korištenja ove funkcije potrebno je spremiti barem jednu lokaciju i omogućiti funkciju povijesti putovanja (*[Postavke uređaja i privatnosti](#page-38-0)*, stranica 33).

Pomoću funkcije myTrends™ vaš uređaj predviđa vaše odredište temeljem povijesti putovanja, dana u tjednu i doba dana. Nakon nekoliko vožnji do spremljene lokacije, lokacija se može pojaviti u navigacijskoj traci na karti, zajedno s procijenjenim vremenom puta i podacima o prometu.

Odaberite navigacijsku traku za prikaz predložene rute do lokacije.

## Izbjegavanje zastoja, cestarina i područja

#### Izbjegavanje zastoja u prometu na ruti

Da biste mogli izbjeći zastoje u prometu, morate primiti prometne informacije (*[Primanje prometnih informacija](#page-31-0) [putem pametnog telefona](#page-31-0)*, stranica 26).

Uređaj automatski optimizira vašu rutu za izbjegavanje zastoja u prometu i to mu je zadana postavka. Ako u postavkama prometa onemogućite ovu opciju (*[Postavke prometa](#page-37-0)*, stranica 32), zastoje u prometu možete pregledati i zaobići ručno.

- **1** Tijekom navigacije rutom odaberite > **Promet**.
- **2** Ako je to moguće, odaberite **Altern.ruta**.
- **3** Odaberite **Idi!**

#### Izbjegavanje cesta s naplatom

Vaš vas uređaj može voditi rutama na kojima nema cestarina za ceste i mostove ili zona naplate zbog gužve. Ako ne postoje druge prikladne rute, uređaj će u rutu uključiti zonu naplate.

- **1** Odaberite **Postavke** > **Navigacija**.
- **2** Odaberite opciju:

**NAPOMENA:** Izbornik se mijenja u skladu s područjem i podacima karte na vašem uređaju.

- Odaberite **Ceste s naplatom**.
- Odaberite **Cestarine i tarife** > **Ceste s naplatom**.
- **3** Odaberite opciju:
	- Ako uvijek želite potvrditi prolazak rute kroz područje s naplatom cestarine, odaberite **Uvijek pitaj**.
	- Ako uvijek želite izbjeći cestarine, odaberite **Izbjegni**.
	- Ako uvijek želite dozvoliti cestarine, odaberite **Dopusti**.
- **4** Odaberite **Spremi**.

#### <span id="page-24-0"></span>Izbjegavanje vinjeta

Ako kartografski podaci na vašem uređaju sadrže detaljne informacije o vinjetama, možete izbjeći ili odabrati ceste na kojima su potrebne vinjete za svaku državu.

**NAPOMENA:** Ova funkcija nije dostupna u svim područjima.

- **1** Odaberite **Postavke** > **Navigacija** > **Cestarine i tarife** > **Vinjete**.
- **2** Odaberite državu.
- **3** Odaberite opciju:
	- Ako uvijek želite potvrditi prolazak rute kroz područje za koje su potrebne vinjete, odaberite **Uvijek pitaj**.
	- Ako uvijek želite izbjeći ceste na kojima su potrebne vinjete, odaberite **Izbjegni**.
	- Ako uvijek želite dozvoliti putovanje cestama na kojima su potrebne vinjete, odaberite **Dopusti**.
- **4** Odaberite **Spremi**.

#### Značajke izbjegavanja ceste

- **1** Odaberite **Postavke** > **Navigacija** > **Izbjegavanja**.
- **2** Odaberite vrste ceste koje želite izbjegavati na svojoj ruti, a zatim odaberite **OK**.

#### Izbjegavanje zona zaštićenog okoliša

Vaš uređaj može izbjegavati područja s ekološkim ograničenjima koja se mogu odnositi na vaše vozilo.

- **1** Odaberite **Postavke** > **Navigacija** > **Zone zaštićenog okoliša**.
- **2** Odaberite opciju:
	- Ako uvijek želite potvrditi prolazak rute kroz zonu zaštićenog okoliša, odaberite **Uvijek pitaj**.
	- Ako uvijek želite izbjeći zone zaštićenog okoliša, odaberite **Izbjegni**.
	- Ako uvijek želite dozvoliti zone zaštićenog okoliša, odaberite **Dopusti**.
- **3** Odaberite **Spremi**.

#### Prilagođena izbjegavanja

Prilagođena izbjegavanja omogućuju odabir posebnih područja i dijelova ceste koje treba izbjeći. Prilikom izračunavanja rute, uređaj će izbjeći ta područja, osim ako niti jedna druga odgovarajuća ruta nije dostupna.

#### Izbjegavanje ceste

- **1** Odaberite **Postavke** > **Navigacija** > **Prilagođena izbjegavanja**.
- **2** Po potrebi odaberite **Dodaj izbjegavanje**.
- **3** Odaberite **Dodajte cestu**.
- **4** Odaberite početnu točku dijela ceste za izbjegavanje pa odaberite **Sljedeće**.
- **5** Odaberite završnu točku dijela ceste pa odaberite **Sljedeće**.
- **6** Odaberite **Gotovo**.

#### Izbjegavanje područja

- **1** Odaberite **Postavke** > **Navigacija** > **Prilagođena izbjegavanja**.
- **2** Po potrebi odaberite **Dodaj izbjegavanje**.
- **3** Odaberite **Dodajte područje**.
- **4** Odaberite gornji lijevi kut područja za izbjegavanje, a zatim odaberite **Sljedeće**.
- **5** Odaberite donji desni kut područja za izbjegavanje, a zatim odaberite **Sljedeće**.
	- Odabrano područje zasjenčano je na karti.
- **6** Odaberite **Gotovo**.

#### <span id="page-25-0"></span>Onemogućavanje prilagođenog izbjegavanja

Prilagođeno izbjegavanje možete onemogućiti bez brisanja.

- **1** Odaberite **Postavke** > **Navigacija** > **Prilagođena izbjegavanja**.
- **2** Odaberite izbjegavanje.
- **3** Odaberite > **Onemogući**.

#### Brisanje prilagođenih izbjegavanja

- **1** Odaberite **Postavke** > **Navigacija** > **Prilagođena izbjegavanja**.
- **2** Odaberite opciju:
	- Za brisanie svih prilagođenih izbiegavania odaberite  $\vec{\mathbf{N}}$ .
	- Za brisanje jednog prilagođenog izbjegavanja odaberite element izbjegavanja, a zatim odaberite $\blacksquare$ **Izbriši**.

## Navigacija van ceste

Ako prilikom navigacije ne pratite prometnice, možete koristiti izvancestovni način rada.

- **1** Odaberite **Postavke** > **Navigacija**.
- **2** Odaberite **Način izračuna** > **Van ceste** > **Spremi**.

Sljedeća ruta izračunat će se kao ravna linija do lokacije.

## Korištenje karte

Kartu možete koristiti za navigiranje rutom (*[Vaša ruta na karti](#page-20-0)*, stranica 15) ili za pregledavanje karte okoline u kojoj se nalazite ako nema aktivne rute.

- **1** Odaberite **Pregled karte**.
- **2** Dodirnite bilo koje mjesto na karti.
- **3** Odaberite opciju:
	- Povucite kartu kako biste je pomaknuli ulijevo, udesno, gore ili dolje.
	- $\cdot$  Za povećavanje ili smanjivanje odaberite  $\blacksquare$ ili  $\blacksquare$ .
	- $\cdot$  Za prebacivanje između prikaza Prema sjeveru i 3-D prikaza odaberite  $\blacktriangle$ .
	- Za filtriranje prikazanih točaka interesa prema kategoriji odaberite  $Q$ .
	- Za pokretanje rute odaberite lokaciju na karti i odaberite **Idi!** (*[Postavljanje početka rute pomoću karte](#page-19-0)*, [stranica 14\)](#page-19-0).

## <span id="page-26-0"></span>Alati karte

Alati karte omogućavaju brz pristup informacijama i funkcijama uređaja dok pregledavate kartu. Aktivirani alat karte pojavljuje se na ploči na rubu karte.

**Zaustavi**: Zaustavlja navigaciju aktivnom rutom.

**Uredi rutu**: Omogućuje zaobilaženje ili preskakanje lokacija na ruti (*[Promjena aktivne rute](#page-22-0)*, stranica 17).

- **Bez zvuka**: Potpuno smanjuje ukupnu glasnoću.
- **Nadolazeći gradovi**: Prikazuje nadolazeće gradove i uslužne objekte na aktivnoj ruti ili autocesti (*[Nadolazeći](#page-27-0) gradovi*[, stranica 22](#page-27-0)).

**Nadolazi**: Prikazuje nadolazeće lokacije na ruti ili na cesti kojom putujete (*Nadolazi*, stranica 21).

- **Promet**: Prikazuje prometne uvjete na ruti ili na području kojim se krećete (*[Prikaz nadolazećeg prometa](#page-29-0)*, [stranica 24\)](#page-29-0). Ova funkcija nije dostupna u svim područjima ili za sve modele uređaja.
- **Podaci o putu**: Prikazuje podatke o putovanju koje možete prilagoditi kao što su brzina ili udaljenost (*[Prikaz](#page-27-0)  [podataka o putu na karti](#page-27-0)*, stranica 22).

**Skretanja**: Prikazuje popis nadolazećih skretanja na ruti (*[Pregledavanje skretanja i uputa](#page-21-0)*, stranica 16).

**Vrijeme**: Prikazuje meteorološke podatke za vaše područje.

**photoLive**: Prikazuje slike uživo s prometnih kamera iz pretplate za uslugu photoLive.

**Prijavljuje kamere**: Omogućuje prijavu kamera za mjerenje brzine ili prolazak kroz crveno svjetlo. Ovaj je alat dostupan samo kada na uređaju imate podatke o kamerama za mjerenje brzine ili prolazak kroz crveno svjetlo i ako imate aktivnu vezu s aplikacijom Garmin Drive (*[Live usluge, prometne informacije i funkcije](#page-30-0) [pametnog telefona](#page-30-0)*, stranica 25).

#### Pregledavanje alata karte

- **1** Na karti odaberite :
- **2** Odaberite alat karte.

Alat karte pojavljuje se na ploči na rubu karte.

**3** Kada završite s korištenjem alata karte, odaberite **X**.

#### Nadolazi

Alat Nadolazi daje informacije o nadolazećim lokacijama na ruti ili na cesti kojom putujete. Možete vidjeti nadolazeće točke interesa prema kategoriji kao što su restorani, benzinske crpke ili odmorišta. Pomoću alata možete prilagoditi tri kategorije koje će se prikazati u alatu Nadolazi.

#### Prikaz nadolazećih lokacija

**1** Na karti odaberite > **Nadolazi**.

Dok putujete, alat karte prikazuje sljedeću lokaciju na cesti ili ruti u svakoj od tri kategorije. Kada ne putujete, alat karte prikazuje nazive triju kategorija.

- **2** Odaberite opciju:
	- Ako alat karte prikazuje kategorije, odaberite kategoriju kako biste vidjeli popis lokacija iz te kategorije koje se nalaze u blizini.
	- Ako alat karte prikazuje nadolazeće lokacije, odaberite lokaciju kako biste vidjeli pojedinosti o lokaciji ili pokrenuli rutu do nje.

#### <span id="page-27-0"></span>Prilagođavanje kategorija Nadolazi

Pomoću alata možete promijeniti kategorije lokacija koje će se prikazati u alatu Nadolazi.

- **1** Na karti odaberite > **Nadolazi**.
- **2** Odaberite kategoriju.
- 3 Odaberite .
- **4** Odaberite opciju:
	- Za pomicanje kategorije gore ili dolje na popisu odaberite i povucite strelicu s desne strane naziva kategorije.
	- Za promjenu kategorije odaberite kategoriju.
	- Za stvaranje prilagođene kategorije odaberite kategoriju pa odaberite **Prilagođeno pretraživanje** i unesite naziv tvrtke ili kategorije.
- **5** Odaberite **Spremi**.

## Nadolazeći gradovi

Dok putujete po autocestu ili navigirate rutom koja uključuje autocestu, alat Nadolazeći gradovi nudi informacije o nadolazećim gradovima na autocesti. Alat karte za svaki grad prikazuje udaljenost do izlaza s autoceste i dostupne uslužne objekte, slično podacima na znakovima na autocesti.

#### Pregledavanje nadolazećih gradova i usluga izlaza s autoceste

**1** Na karti odaberite :.

Dok vozite autocestom ili aktivnom rutom, alat karte prikazuje informacije o nadolazećim gradovima i izlazima.

**2** Odaberite grad.

Uređaj prikazuje popis točaka interesa koje se nalaze na odabranom izlazu za grad kao što su benzinske crpke, prenoćišta ili restorani.

**3** Odaberite lokaciju i odaberite **Idi!** kako biste pokrenuli navigaciju.

## Informacije o putu

#### Prikaz podataka o putu na karti

Za prikaz podataka o putu na karti morate taj alat dodati izborniku s alatima karte. Na karti odaberite > **Podaci o putu**.

#### <span id="page-28-0"></span>Pregledavanje prilagođenih podatka o putovanju na karti

S pomoću alata karte za podatke o putovanju na karti možete prikazati prilagođene podatke o putovanju.

- **1** Na karti odaberite > **Podaci o putu**.
- **2** Odaberite opciju:

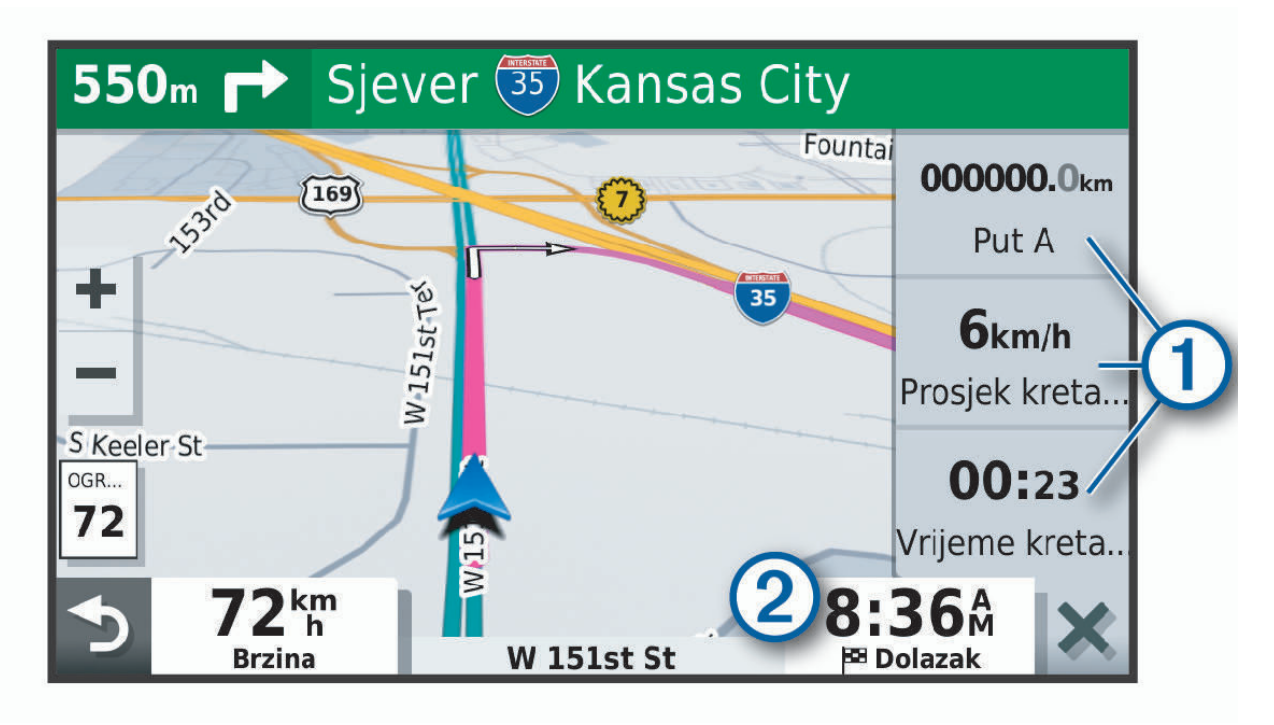

- U alatu Podaci o putovanju odaberite podatkovno polje  $(i)$  i odaberite podatke koji će se prikazivati u polju.
- Odaberite prilagodljivo podatkovno polje karte  $\Omega$  i odaberite podatke koji će se prikazivati u polju.

#### Prikaz stranice s informacijama o putu

Na stranici s informacijama o putu prikazuje se brzina i statistički podaci o putu.

**NAPOMENA:** Ako se često zaustavljate, uređaj ostavite uključenim kako bi mogao točno izmjeriti vrijeme putovanja.

Na karti odaberite **Brzina**.

#### Pregled zapisnika puta

Uređaj čuva zapisnik puta koji bilježi put koji ste prošli.

- **1** Odaberite **Postavke** > **Karta i vozilo** > **Slojevi karte**.
- **2** Označite potvrdni okvir **Zapisnik puta**.

#### Ponovno postavljanje informacija o putovanju

- **1** Na karti odaberite **Brzina**.
- **2** Odaberite > **Pon. postavljanje polja**.
- **3** Odaberite opciju:
	- Dok se ne krećete rutom, odaberite **Odaberi sve** za ponovno postavljanje svih podatkovnih polja osim onoga za brzinomjer na prvoj stranici.
	- Za ponovno postavljanje informacija na putnom računalu odaberite **Ponovno postavi podatke puta**.
	- Odaberite **Pon. postav. maks. brz.** kako biste ponovo postavili maksimalnu brzinu.
	- Odaberite **Ponovo postavi put B** za ponovno postavljanje odometra.

## <span id="page-29-0"></span>Prikaz nadolazećeg prometa

Ako želite upotrebljavati ovu funkciju, uređaj mora primati prometne podatke (*Promet*[, stranica 26](#page-31-0)). Možete vidjeti prometne nezgode koje vas čekaju na ruti ili duž ceste kojom putujete.

**1** Tijekom navigacije rutom odaberite > **Promet**.

Najbliža prometna nezgoda prikazat će se u oknu s desne strane karte.

**2** Odaberite prometnu nezgodu kako biste vidjeli dodatne informacije.

#### Prikaz prometa na karti

Na karti prometa prikazan je prometni tok označen bojama i zastoji na obližnjim cestama.

- **1** U glavnom izborniku odaberite **Aplikacije** > **Promet**.
- **2** Ako bude potrebno, odaberite > **Legenda** za prikaz legende prometne karte.

#### Traženje prometnih nezgoda

- **1** U glavnom izborniku odaberite **Aplikacije** > **Promet**.
- **2** Odaberite > **Nezgode**.
- **3** Odaberite stavku s popisa.
- **4** Ako postoji više incidenata, koristite strelice za prikaz dodatnih incidenata.

## Prilagođavanje karte

#### Prilagođavanje slojeva karte

Možete prilagoditi koji će se podaci prikazati na karti, npr. ikone za točke interesa i uvjeti na cesti.

- **1** Odaberite **Postavke** > **Karta i vozilo** > **Slojevi karte**.
- **2** Označite potvrdni okvir pored svakog sloja koji želite prikazati na karti.

#### Promjena podatkovnog polja karte

- **1** S karte odaberite podatkovno polje.
	- **NAPOMENA:** Ne možete prilagoditi opciju Brzina.
- **2** Odaberite vrstu podataka za prikaz.

#### Promjena izgleda karte

- **1** Odaberite **Postavke** > **Karta i vozilo** > **Pregled karte vožnje**.
- **2** Odaberite opciju:
	- Odaberite **Trag gore** za prikaz karte u dvije dimenzije (2-D) sa smjerom kretanja na vrhu.
	- Odaberite **Sjever gore** za prikaz karte u 2-D formatu sa sjeverom na vrhu.
	- Odaberite **3D** za prikaz karte u tri dimenzije.

## <span id="page-30-0"></span>Live usluge, prometne informacije i funkcije pametnog telefona

#### **UPOZORENJE**

Do not read or interact with notifications while driving, because doing so can cause distraction that could lead to an accident resulting in serious personal injury or death.

Aplikacija Garmin Drive vašem uređaju omogućuje primanje pametnih obavijesti i aktualnih informacija, poput aktualnih prometnih informacija i meteoroloških podataka.

- **Aktualne prometne informacije**: Na vaš se uređaj u stvarnom vremenu šalju prometne informacije poput informacija o prometnim nezgodama i zastojima, zonama građevinskih radova i zatvorenih cesta (*[Promet](#page-31-0)*, [stranica 26\)](#page-31-0).
- **Meteorološki podaci**: Šalje aktualne vremenske prognoze, uvjete na cesti i meteorološki radar na vaš uređaj (*[Pregled vremenske prognoze](#page-32-0)*, stranica 27).

**Slanje lokacija na uređaj**: Omogućuje slanje lokacija s pametnog telefona na navigacijski uređaj.

## Uparivanje s pametnim telefonom

Svoj Garmin Drive uređaj možete upariti s pametnim telefonom i aplikacijom Garmin Drive kako biste omogućili dodatne funkcije i pristupili aktualnim informacijama (*Live usluge, prometne informacije i funkcije pametnog telefona*, stranica 25) .

- **1** Iz trgovine aplikacijama na pametnom telefonu instalirajte aplikaciju Garmin Drive.
- **2** Uključite uređaj Garmin Drive i približite uređaj i pametni telefon na manje od 3 m (10 ft).
- **3** Na telefonu otvorite aplikaciju Garmin Drive.
- **4** Slijedite upute na zaslonu za prijavu na Garmin račun i dovršite uparivanje i postavljanje.

Prikazat će se upravljačka ploča glavne aplikacije. Nakon uparivanja, uređaji će se automatski povezati kada se nađu unutar dosega.

## Navigiranje do adrese ili lokacije pomoću aplikacije Garmin Drive

Pomoću aplikacije Garmin Drive potražite adresu, tvrtku ili točku interesa i zatim ih pošaljite na svoj uređaj Garmin Drive kako bi vas mogao navigirati.

- **1** U aplikaciji Garmin Drive odaberite **Kamo?**.
- **2** Odaberite opciju:
	- Za traženje adrese u vašoj blizini unesite kućni broj i naziv ulice.
	- Za traženje adrese u drugom gradu unesite kućni broj, naziv ulice, grad i državu.
	- Za traženje djelatnosti prema nazivu unesite cijeli ili dio naziva.
	- Za traženje grada unesite grad i državu.

Dok tipkate, prijedlozi se prikazuju ispod polja za pretraživanje.

- **3** Odaberite predloženi rezultat pretraživanja.
	- Aplikacija prikazuje lokaciju na karti.
- **4** Odaberite **Idi!** kako biste pokrenuli rutu.

Uređaj Garmin Drive započinje navigaciju do odabrane lokacije i ta se lokacija dodaje u vaše nedavne pretrage u izborniku Kamo?.

## Promet

#### *OBAVIJEST*

#### <span id="page-31-0"></span>Garmin ne odgovara za točnost ili pravovremenost prometnih informacija.

Vaš vam uređaj može dati informacije o prometu na cesti kojoj se približavate ili na ruti kojom vozite. Uređaj možete postaviti tako da izbjegava gust promet prilikom izračuna ruta i da pronađe novu rutu do odredišta ako dođe do velikog zastoja u prometu na aktivnoj ruti (*[Postavke prometa](#page-37-0)*, stranica 32). Karta s prometnim informacijama omogućuje da na njoj tražite zastoje u prometu u području u kojem se nalazite.

Vaš uređaj mora primati podatke o prometu kako bi vam mogao pružiti prometne informacije.

• Svi modeli proizvoda mogu primati prometne informacije za koje nije potrebna pretplata putem aplikacije Garmin Drive (*Primanje prometnih informacija putem pametnog telefona*, stranica 26).

Podaci o prometu možda neće biti dostupni na svim područjima. Informacije o područjima pokrivenosti prometnim informacijama potražite na web-mjestu [garmin.com/traffic.](http://garmin.com/traffic)

## Primanje prometnih informacija putem pametnog telefona

Vaš uređaj može primati prometne informacije koje nisu vezane za pretplatu dok je povezan s pametnim telefonom na kojem je pokrenuta aplikacija Garmin Drive.

- **1** Povežite uređaj s aplikacijom Garmin Drive (*[Live usluge, prometne informacije i funkcije pametnog telefona](#page-30-0)*, [stranica 25\)](#page-30-0).
- **2** Na uređaju Garmin Drive odaberite **Postavke** > **Promet** i provjerite je li označen potvrdni okvir **Promet**.

## Omogućavanje prometnih informacija

Možete omogućiti ili onemogućiti prometne informacije.

- **1** Odaberite **Postavke** > **Promet**.
- **2** Odaberite potvrdni okvir **Promet**.

## Prikaz prometa na karti

Na karti prometa prikazan je prometni tok označen bojama i zastoji na obližnjim cestama.

- **1** U glavnom izborniku odaberite **Aplikacije** > **Promet**.
- **2** Ako bude potrebno, odaberite **in all 2 Legenda** za prikaz legende prometne karte.

#### Traženje prometnih nezgoda

- **1** U glavnom izborniku odaberite **Aplikacije** > **Promet**.
- 2 Odaberite $\equiv$  > **Nezgode**.
- **3** Odaberite stavku s popisa.
- **4** Ako postoji više incidenata, koristite strelice za prikaz dodatnih incidenata.

## Korištenje aplikacija

## Prikazivanje korisničkog priručnika na uređaju

Na zaslonu uređaja možete prikazati potpuni korisnički priručnik na nizu jezika.

**1** Odaberite **Aplikacije** > **Korisnički priručnik**.

Korisnički se priručnik prikazuje na jeziku teksta u softveru (*[Postavke jezika i tipkovnice](#page-37-0)*, stranica 32).

**2** Odaberite Q za pretraživanje korisničkog priručnika (opcionalno).

## <span id="page-32-0"></span>Pregled vremenske prognoze

#### *OBAVIJEST*

Garmin ne odgovara za točnost ili pravovremenost meteoroloških podataka.

Ako želite koristiti ovu funkciju, uređaj mora primati meteorološke podatke. Uređaj možete povezati s aplikacijom Garmin Drive kako biste primali meteorološke podatke (*[Live usluge, prometne informacije i funkcije](#page-30-0) [pametnog telefona](#page-30-0)*, stranica 25).

**1** Odaberite **Aplikacije** > **Vrijeme**.

Uređaj prikazuje trenutne vremenske uvjete i prognozu za sljedećih nekoliko dana.

**2** Odaberite dan.

Prikazat će se detaljna vremenska prognoza za taj dan.

#### Pregled vremena u blizini drugog grada

- **1** Odaberite **Aplikacije** > **Vrijeme** > **Trenutna lokacija**.
- **2** Odaberite opciju:
	- Za pregled vremenske prognoze za omiljeni grad odaberite grad s popisa.
	- Za dodavanje omiljenog grada odaberite **Dodavanje grada** i unesite ime grada.

#### Pregled meteorološkog radara

Prije upotrebe ove funkcije, vaš uređaj mora biti povezan s podržanim telefonom koji ima aplikaciju Garmin Drive (*[Live usluge, prometne informacije i funkcije pametnog telefona](#page-30-0)*, stranica 25).

- **1** Odaberite **Aplikacije** > **Meteorološki radar**.
- 2 Odaberite kako bi se radarska karta animirala.

#### Pregled meteoroloških upozorenja

Prije upotrebe ove funkcije, vaš uređaj mora biti povezan s podržanim telefonom koji ima aplikaciju Garmin Drive (*[Live usluge, prometne informacije i funkcije pametnog telefona](#page-30-0)*, stranica 25).

**NAPOMENA:** Ova funkcija nije dostupna u svim područjima.

Dok putujete s uključenim uređajem, na karti se mogu pojaviti meteorološka upozorenja. Možete i pregledati kartu s meteorološkim upozorenjima za područje u blizini vaše trenutne lokacije ili u blizini odabranog grada.

- **1** Odaberite **Aplikacije** > **Vrijeme**.
- **2** Ako je potrebno, odaberite grad.
- **3** Odaberite > **Meteo. upozorenja**.

#### Provjera uvjeta na cesti

Prije upotrebe ove funkcije, vaš uređaj mora biti povezan s podržanim telefonom koji ima aplikaciju Garmin Drive (*[Live usluge, prometne informacije i funkcije pametnog telefona](#page-30-0)*, stranica 25).

Možete pregledati vremenske uvjete na cestama u vašem području, na vašoj ruti ili u drugom gradu.

- **1** Odaberite **Aplikacije** > **Vrijeme**.
- **2** Ako je potrebno, odaberite grad.
- **3** Odaberite > **Uvjeti na cesti**.

#### Planer puta

Planer puta možete koristiti za stvaranje i spremanje puta koji kasnije možete upotrijebiti za navigaciju. Ovo može biti korisno kada planirate rutu za dostavu, odmor ili putovanje automobilom. Spremljeni put možete uređivati i dodatno ga prilagoditi. Na primjer, možete promijeniti redoslijed lokacija, bolje postaviti redoslijed zaustavljanja, dodati predložene zanimljivosti i dodati točke oblikovanja.

Pomoću planera puta možete uređivati i spremati svoje aktivne rute.

#### <span id="page-33-0"></span>Planiranje puta

Putovanje se može sastojati od mnogo odredišta, a mora imati barem početnu točku i jedno odredište. Početna je lokacija ona lokacija na kojoj namjeravate započeti svoj put. Ako počnete navigirati s druge lokacije, uređaj će vam prvo ponuditi rutu do vaše početne lokacije. Kod povratnog puta početna lokacija i konačno odredište mogu biti isti.

- **1** Odaberite **Aplikacije** > **Planer puta** > **Novi put**.
- **2** Odaberite **Odabir početne lokacije**.
- **3** Odaberite lokaciju početne točke i odaberite **Odaberi**.
- **4** Odaberite **Odaberite odredište**.
- **5** Odaberite lokaciju odredišta i odaberite **Odaberi**.
- **6** Odaberite **Dodaj lokaciju** kako biste dodali više lokacija (nije obavezno).
- **7** Nakon unosa svih potrebnih lokacija odaberite **Sljedeće** > **Spremi**.
- **8** Unesite naziv i odaberite **Gotovo**.

#### Uređivanje i promjena redoslijeda lokacija na putu

- **1** Odaberite **Aplikacije** > **Planer puta** > **Spremljeni putovi**.
- **2** Odaberite spremljeno putovanje.
- **3** Odaberite lokaciju.
- **4** Odaberite opciju:
	- Za pomicanje lokacije prema gore ili prema dolje odaberite  $\hat{\mathbf{J}}$  i povucite lokaciju na novi položaj na putu.
	- $\cdot$  Za dodavanie nove lokacije nakon odabrane lokacije odaberite  $\left(\text{+}\right)$ .
	- Za uklanjanje lokacije odaberite  $\vec{\mathbf{X}}$ .

#### Optimiziranje redoslijeda odredišta na putu

Uređaj može automatski optimizirati redoslijed odredišta na vašem putu i stvoriti kraću, učinkovitiju rutu. Početna lokacija i konačno odredište ne mijenjaju se kada optimizirate redoslijed.

Prilikom uređivanja puta odaberite > **Optimiziraj redoslijed**.

#### Otkrivanje zanimljivosti na putovanju

Uređaj može predložiti zanimljive ili popularne atrakcije koje možete dodati putovanju.

- **1** Prilikom uređivanja putovanja odaberite > **Postavke puta** > **Predloži zanimljivosti**.
- **2** Za prikaz dodatnih informacija odaberite zanimljivost.
- **3** Odaberite opciju **Odaberi** kako biste tu zanimljivost dodali svom putovanju.

#### Promjena opcija rute za putovanje

Kada započinjete putovanje, možete prilagoditi način na koji uređaj izračunava rutu.

- **1** Odaberite **Aplikacije** > **Planer puta** > **Spremljeni putovi**.
- **2** Odaberite spremljeno putovanje.
- **3** Odaberite > **Postavke puta**.
- **4** Odaberite opciju:
	- Za dodavanje točaka oblikovanja putu odaberite **Oblikovanje rute** i slijedite upute na zaslonu (*[Oblikovanje](#page-22-0)  rute*[, stranica 17](#page-22-0)).
	- Za promjenu načina izračuna puta odaberite **Preferirana ruta** (*[Promjena načina izračuna rute](#page-23-0)*, stranica 18).

#### <span id="page-34-0"></span>Navigacija do spremljenog putovanja

- **1** Odaberite **Aplikacije** > **Planer puta** > **Spremljeni putovi**.
- **2** Odaberite spremljeno putovanje.
- **3** Odaberite **Idi!**.
- **4** Odaberite prvu lokaciju do koje treba navigirati i odaberite **Početak**.

Uređaj izračunava rutu od vaše trenutne lokacije do odabrane lokacije i zatim vas po redu vodi do preostalih odredišta na putovanju.

#### Uređivanje i spremanje aktivne rute

Ako je ruta aktivna, pomoću planera puta možete urediti rutu i spremiti je kao put.

- **1** Odaberite **Aplikacije** > **Planer puta** > **Moja aktivna ruta**.
- **2** Uredite rutu pomoću bilo koje funkcije planera puta.

Ruta se ponovno izračunava svaki put kada nešto promijenite.

**3** Odaberite **Spremi** za spremanje rute kao puta koji kasnije možete upotrijebiti za navigaciju (nije obavezno).

### Pregled prethodnih ruta i odredišta

Prije korištenja ove funkcije potrebno je omogućiti funkciju povijesti putovanja (*[Postavke uređaja i privatnosti](#page-38-0)*, [stranica 33\)](#page-38-0).

Na karti možete vidjeti prethodne rute i mjesta na kojima ste se zaustavili.

Odaberite **Aplikacije** > **Gdje sam bio**.

## Garmin Drive postavke

#### Postavke karte i vozila

Odaberite **Postavke** > **Karta i vozilo**.

**Vozilo**: Postavlja ikonu vozila koja označava vaš položaj na karti.

**Pregled karte vožnje**: Postavlja perspektivu karte.

**Detalj karte**: Postavlja razinu detalja na karti. Zbog većeg broja pojedinosti karta bi se mogla iscrtavati sporije. **Tema karte**: Mijenja boje podataka na karti.

**Slojevi karte**: Postavlja podatke koji će se prikazati na stranici s kartom (*[Prilagođavanje slojeva karte](#page-29-0)*, [stranica 24\)](#page-29-0).

**Automatsko zumiranje**: Automatski odabire razinu zumiranja za optimalno korištenje karte. Kad je ova opcija onemogućena, zumiranje se vrši ručno.

**Moje karte**: Postavlja koje će instalirane karte uređaj koristiti.

#### Omogućavanje karata

Možete omogućiti kartografske proizvode koji su instalirani na uređaju.

**SAVJET:** Za kupnju dodatnih kartografskih proizvoda idite na [http://buy.garmin.com.](http://buy.garmin.com)

- **1** Odaberite **Postavke** > **Karta i vozilo** > **Moje karte**.
- **2** Odaberite kartu.

## <span id="page-35-0"></span>Postavke navigacije

Odaberite **Postavke** > **Navigacija**.

**Pregled rute**: Prikazuje glavne ceste na ruti kada pokrenete navigaciju.

**Način izračuna**: Postavlja način izračuna rute.

**Izbjegavanja**: Postavlja značajke ceste koje treba izbjegavati.

**Prilagođena izbjegavanja**: Omogućuje izbjegavanje određenih cesta ili područja.

**Ceste s naplatom**: Postavlja preference za izbjegavanje cesta s naplatom.

**Cestarine i tarife**: Postavlja preference za izbjegavanje cestarina i tarifa.

**NAPOMENA:** Ova funkcija nije dostupna u svim područjima.

**Zone zaštićenog okoliša**: Postavlja preference za izbjegavanje područja s ekološkim ograničenjima koja se mogu odnositi na vaše vozilo.

**Način s ograničenj.**: Onemogućuje sve funkcije koje zahtijevaju pažnju vozača.

**GPS simulator**: Prekida prijem GPS signala i štedi bateriju.

#### Postavke načina izračuna

Odaberite **Postavke** > **Navigacija** > **Način izračuna**.

Izračun rute temelji se na brzinama za prometnice i podacima o ubrzavanju vozila za zadanu rutu.

**Najbrže vrijeme**: Izračunava rute kojima ćete brže stići na odredište, ali koje su dulje.

**Najkraći put**: Izračunava rute koje su kraće, ali kojima ćete možda dulje putovati.

**Van ceste**: Izračunava pravocrtnu rutu od vaše lokacije do vašeg odredišta.

#### Postavljanje simulirane lokacije

Ako se nalazite u zatvorenom ili ne primate satelitske signale, možete koristiti GPS simulator za planiranje ruta od simulirane lokacije.

- **1** Odaberite **Postavke** > **Navigacija** > **GPS simulator**.
- **2** Na glavnom izborniku odaberite **Pregled karte**.
- **3** Dodirnite kartu dvaput za odabir područja. Pri dnu zaslona prikazat će se adresa lokacije.
- **4** Odaberite opis lokacije.
- **5** Odaberite **Postavi lokaciju**.

## <span id="page-36-0"></span>Postavke bežične mreže

Postavke bežične mreže omogućuju vam da upravljate Wi-Fi® mrežama, uparenim Bluetooth® uređajima i Bluetooth funkcijama.

Odaberite **Postavke** > **Bežične mreže**.

**Bluetooth**: Omogućuje Bluetooth bežičnu tehnologiju.

**Naziv uparenog uređaja**: Nazivi uparenih Bluetooth uređaja prikazuju se u izborniku. Možete odabrati naziv uređaja kako biste promijenili postavke Bluetooth funkcije za taj uređaj.

**Traži uređaje**: Traženje Bluetooth uređaja u blizini.

**Poznato ime**: Omogućuje unos poznatog imena koje identificira vaš uređaj na ostalim uređajima s Bluetooth bežičnom tehnologijom.

**Wi-Fi**: Omogućuje Wi‑Fi radio.

**Spremljene mreže**: Omogućuje vam da uređujete ili uklonite spremljene mreže.

**Traži mreže**: Traži Wi‑Fi mreže u blizini (*[Povezivanje s Wi‑Fi mrežom](#page-39-0)*, stranica 34).

## Postavke pomoći za vozača

Odaberite **Postavke** > **Pomoć za vozača**.

**Upozorenja za vozača**: Omogućuje vam uključivanje ili isključivanje upozorenja za nadolazeće zone ili uvjete na cesti (*[Funkcije pomoći u vožnji i upozorenja](#page-10-0)*, stranica 5).

**Upozorenje o prevelikoj brzini**: Upozorava vas kada prekoračite ograničenje brzine.

**Upozorenje na točku blizine**: Upozorava vas kad se približavate kamerama za mjerenje brzine i prolazak kroz crveno svjetlo.

#### Postavke upozorenja o blizini

**NAPOMENA:** Za prikaz upozorenja na točke blizine morate imati učitane prilagođene točke interesa (TI).

**NAPOMENA:** Ova funkcija nije dostupna u svim područjima.

Odaberite **Postavke** > **Pomoć za vozača** > **Upozorenje na točku blizine**.

**Audio**: Postavlja vrstu upozorenja koje se reproducira pri približavanju točkama blizine.

**Upozorenja**: Postavlja vrstu točaka blizine za koje se upozorenja reproduciraju.

## Postavke pomoćne kamere

Postavke pomoćne kamere omogućuju upravljanje uparenim Garmin pomoćnim kamerama i njihovim postavkama. Ovaj se izbornik prikazuje na vašem uređaju samo kada je uređaj povezan s kabelom za prijemnik bežične kamere. Dodatne informacije o uparivanju pomoćnih kamera i njihovim postavkama potražite u korisničkom priručniku za pomoćnu kameru. Idite na [garmin.com/backupcamera](http://garmin.com/backupcamera) kako biste kupili Garmin pomoćnu kameru.

Odaberite **Postavke** > **Pomoćna kamera** i zatim odaberite uparenu kameru.

**Prekid uparivanja**: Uklanja uparenu kameru. Prije gledanja sadržaja s kamere potrebno je ponovo upariti kameru pomoću ovog uređaja i kabela.

**Preimenuj**: Omogućuje promjenu naziva uparene kamere.

**Linije navođenja**: Prikazuje ili skriva linije navođenja i omogućuje podešavanje njihovog položaja.

## <span id="page-37-0"></span>Postavke zaslona

Odaberite **Postavke** > **Zaslon**.

- **Način rada boja**: Omogućuje odabir dnevnog ili noćnog načina rada boja. Ako odaberete opciju Auto., uređaj se automatski prebacuje na dnevne ili noćne boje ovisno o dobu dana.
- **Svjetlina**: Omogućuje podešavanje svjetline zaslona.
- **Istek zaslona**: Omogućuje postavljanje trajanja vremena bez rada uređaja prije ulaska u stanje mirovanja dok se troši baterija.
- **Snimka zaslona**: Omogućuje snimanje zaslona uređaja. Snimke zaslona spremaju se u mapi Snimka zaslona u memoriji uređaja.

## Postavke prometa

U glavnom izborniku odaberite **Postavke** > **Promet**.

**Promet**: Omogućuje prometne informacije.

**Trenutni davatelj usluga**: Postavlja davatelja usluga koji će se koristiti za podatke o prometu. Opcija Auto. automatski odabire najbolje dostupne podatke o prometu.

**Pretplate**: Navodi trenutne pretplate za obavijesti o prometu.

**Optimiziraj rutu**: Uređaju omogućuje upotrebu optimiziranih alternativnih ruta automatski ili na zahtjev (*[Izbjegavanje zastoja u prometu na ruti](#page-23-0)*, stranica 18).

**Upozorenja o prometu**: Postavlja razinu prometnog zastoja za kojeg uređaj prikazuje upozorenje.

## Postavke jedinica i vremena

Za otvaranje stranice Postavke jedinica i vremena s glavnog izbornika odaberite **Postavke** > **Jedinice i vrijeme**. **Trenutno vrijeme**: Postavljanje vremena uređaja.

**Format vremena**: Omogućuje odabir 12-satnog, 24-satnog ili UTC formata za prikaz vremena.

**Jedinice**: Postavljanje mjernih jedinica za udaljenost.

**Format položaja**: Postavlja format koordinata i datuma koji se koristi za geografske koordinate.

#### Postavljanje vremena

- **1** U glavnom izborniku odaberite vrijeme.
- **2** Odaberite opciju:
	- Za automatsko postavljanje vremena pomoću GPS informacija odaberite **Automatski**.
	- Za ručno postavljanje vremena povucite brojeve prema gore ili dolje.

## Postavke jezika i tipkovnice

Za otvaranje postavki jezika i tipkovnice u glavnom izborniku odaberite **Postavke** > **Jezik i tipkovnica**. **Jezik govora**: Postavlja jezik glasovnih uputa.

**Jezik teksta**: Postavlja cjelokupni zaslonski tekst na odabrani jezik.

**NAPOMENA:** Promjena jezika teksta ne mijenja jezik podataka koje je unio korisnik niti kartografskih podataka poput naziva ulica.

**Jezik tipkovnice**: Omogućuje jezike tipkovnice.

## <span id="page-38-0"></span>Postavke uređaja i privatnosti

Odaberite **Postavke** > **Uređaj**.

**Opis**: Prikazuje broj verzije softvera, ID broj jedinice i podatke o ostalim funkcijama softvera.

**Pravno**: Prikaz informacija o usklađenosti s propisima.

**Licencni ugovori za krajnjeg korisnika**: Prikazuje licencne ugovore za krajnjeg korisnika.

**NAPOMENA:** Ove će vam informacije biti potrebne prilikom nadogradnje softvera sustava ili kupnje dodatnih kartografskih podataka.

**Prijavljivanje podataka uređaja**: Dijeli anonimne podatke u svrhu poboljšanja uređaja.

- **Povijest putovanja**: Omogućuje uređaju spremanje podataka o mjestima na koja ste išli. To vam omogućuje pregledavanje zapisnika puta, korištenje funkcije Gdje sam bio i korištenje ruta koje predlaže značajka myTrends.
- **Ponovno postavljanje**: Omogućuje brisanje povijesti putovanja, ponovno postavljanje postavki ili brisanje svih korisničkih podataka.

#### Ponovno postavljanje podataka i postavki

Uređaj nudi nekoliko opcija za brisanje korisničkih podataka i ponovno postavljanje svih postavki na tvornički zadane vrijednosti.

- **1** Odaberite **Postavke** > **Uređaj** > **Ponovno postavljanje**.
- **2** Odaberite opciju:
	- Za brisanje povijesti putovanja odaberite **Izbriši povijest putovanja**.

Ova opcija briše sve podatke o mjestima na koja ste putovali. Ne briše spremljene lokacije ili instalirane karte.

• Za ponovno postavljanje svih postavki uređaja na tvornički zadane vrijednosti odaberite **Vraćanje zadanih postavki**.

Time se ne brišu korisnički podaci.

• Za brisanje svih korisničkih podatka i ponovno postavljanje svih postavki na tvornički zadane vrijednosti odaberite **Brisanje podataka i vraćanje zadanih postavki**.

Ova opcija briše sve korisničke podatke, uključujući spremljene lokacije, nedavno pronađene lokacije i povijest putovanja. Instalirane se karte ne brišu.

## Informacije o uređaju

#### Pregledavanje informacija o usklađenosti s propisima

- **1** U izborniku postavki krećite se do dna izbornika.
- **2** Odaberite **Uređaj** > **Pravno**.

## Specifikacije

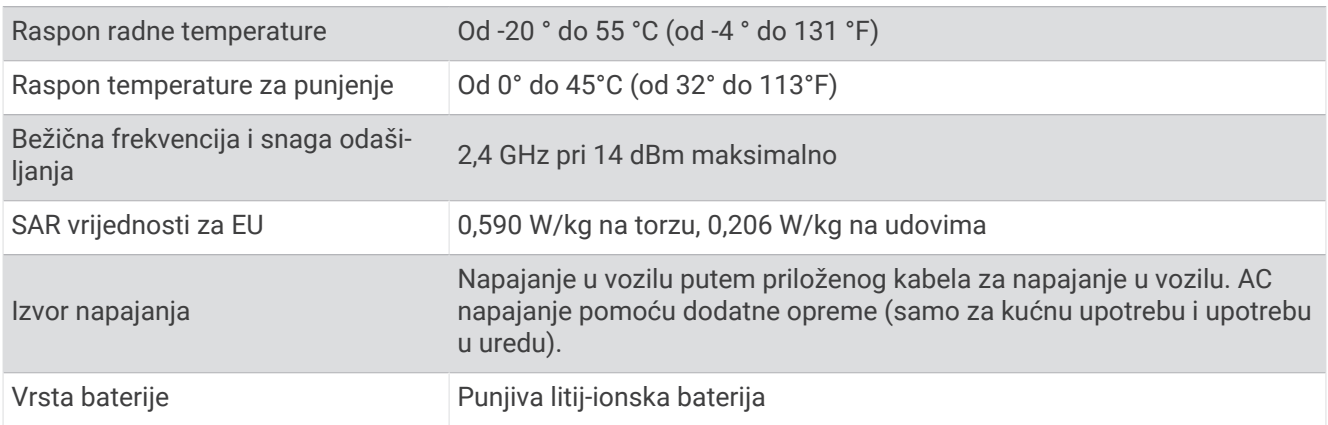

## <span id="page-39-0"></span>Punjenje uređaja

**NAPOMENA:** Ovaj proizvod klase III treba se napajati putem LPS napajanja.

Bateriju uređaja možete napuniti na bilo koji od ovih načina.

- Priključite uređaj na izvor napajanja vozila.
- Uređaj priključite na dodatni adapter za napajanje iz dodatne opreme poput zidnog adaptera za napajanje. Odobreni Garmin AC-DC adapter pogodan za upotrebu u kući ili u uredu možete kupiti od zastupnika tvrtke Garmin ili na stranici [www.garmin.com](http://www.garmin.com). Uređaj bi se mogao sporo puniti kad je priključen na adapter treće strane.

## Održavanje uređaja

## Garmin centar za podršku

Posjetite web-mjesto [support.garmin.com](http://support.garmin.com) za pomoć i informacije poput priručnika uređaja, čestih pitanja, videozapisa i korisničke podrške.

## Nadogradnje karata i softvera

Karte i softver na uređaju trebaju biti nadograđeni kako biste imali najbolje iskustvo navigacije.

Nadogradnje karata pružaju najnovije dostupne izmjene na cestama i lokacijama na kartama kojima se vaš uređaj koristi. Nadogradnjom karata vašem se uređaju omogućuje pronalaženje nedavno dodanih lokacija i precizniji izračun ruta. Nadogradnje karata su velike i za njihovu je instalaciju potrebno nekoliko sati.

Softverske nadogradnje pružaju izmjene i poboljšanja funkcija i rada uređaja. Softverske nadogradnje su malene i za njihovu je instalaciju potrebno nekoliko minuta.

Uređaj možete nadograditi na dva načina.

- Uređaj možete povezati s Wi‑Fi mrežom za izravnu nadogradnju na uređaju (preporučeno). Ta vam opcija omogućuje da praktično nadogradite uređaj bez povezivanja s računalom.
- Uređaj možete povezati s računalom i nadograditi ga pomoću aplikacije Garmin Express [\(garmin.com](http://garmin.com/express) [/express\)](http://garmin.com/express).

#### Povezivanje s Wi**‑**Fi mrežom

Kad prvi put uključite uređaj, od vas će zatražiti da se povežete s Wi‑Fi mrežom i registrirate svoj uređaj. Osim toga, možete se povezati s Wi‑Fi mrežom putem izbornika postavki.

- **1** Odaberite **Postavke** > **Bežične mreže**.
- **2** Prema potrebi odaberite **Wi-Fi** kako biste omogućili Wi‑Fi tehnologiju.
- **3** Odaberite **Traži mreže**.

Uređaj prikazuje popis Wi‑Fi mreža u blizini.

- **4** Odaberite mrežu.
- **5** Po potrebi unesite lozinku za mrežu i odaberite **Gotovo**.

Uređaj se povezuje s mrežom i mreža se dodaje na popis spremljenih mreža. Uređaj se automatski ponovo povezuje s tom mrežom kad je u dometu.

#### <span id="page-40-0"></span>Nadogradnja karata i softvera putem Wi**‑**Fi mreže

#### *OBAVIJEST*

Uređaj će možda morati preuzeti velike datoteke zbog nadogradnji karata i softvera. Primjenjuju se uobičajena ograničenja podataka i tarife vašeg davatelja internetskih usluga. Obratite se davatelju internetskih usluga za dodatne informacije o ograničenjima podataka ili tarifama.

Karte i softver možete nadograditi povezivanjem uređaja s Wi‑Fi mrežom koja omogućuje pristup internetu. Zahvaljujući tome vaš će uređaj biti ažuriran bez povezivanja s računalom.

**1** Povežite uređaj s Wi‑Fi mrežom (*[Povezivanje s Wi‑Fi mrežom](#page-39-0)*, stranica 34).

Dok je povezan s Wi‑Fi mrežom, uređaj će tražiti dostupne nadogradnje. Kad je dostupna nadogradnja, na ikoni Postavke u glavnom izborniku pojavljuje se  $\mathbf{Q}$ .

- **2** Odaberite **Postavke** > **Ažuriranja**. Uređaj traži dostupne nadogradnje. Kad je dostupna nadogradnja, ispod opcije Karta ili Softver prikazuje se poruka **Dostupna je nadogradnja**.
- **3** Odaberite opciju:
	- Ako želite instalirati sve dostupne nadogradnje, odaberite **Instaliraj sve**.
	- Ako želite instalirati samo nadogradnje karata, odaberite **Karta** > **Instaliraj sve**.
	- Ako želite instalirati samo nadogradnje softvera, odaberite **Softver** > **Instaliraj sve**.
- **4** Pročitajte licencne ugovore i odaberite **Prihvati sve** kako biste prihvatili ugovore.

**NAPOMENA:** Ako se ne slažete s uvjetima licence, možete odabrati Odbaci. To zaustavlja proces nadogradnje. Nadogradnje ne možete instalirati dok ne prihvatite licencne ugovore.

**5** Pomoću isporučenog USB kabela uređaj povežite s vanjskim izvorom napajanja i odaberite **Nastavak**  (*[Punjenje uređaja](#page-39-0)*, stranica 34).

Za najbolje rezultate preporučuje se USB zidni punjač s najmanje 1 A izlazne snage. S uređajem mogu biti kompatibilni brojni USB adapteri za pametne telefone, tablete ili prijenosne multimedijske uređaje.

**6** Neka uređaj bude povezan s vanjskim izvorom napajanja i unutar dometa Wi‑Fi mreže do dovršetka procesa nadogradnje.

**SAVJET:** Ako nadogradnju karte prekinete ili otkažete prije dovršetka, kartografski podaci iz uređaja mogu nedostajati. Kako biste zamijenili kartografske podatke koji nedostaju, karte morate ponovno nadograditi putem Wi‑Fi mreže ili aplikacije Garmin Express.

#### <span id="page-41-0"></span>Nadogradnja karata i softvera putem softvera Garmin Express

Pomoću aplikacije Garmin Express možete preuzeti i instalirati najnovije nadogradnje karata i softvera za svoj uređaj.

- **1** Ako na računalu nemate instaliranu aplikaciju Garmin Express, posjetite web-mjesto [garmin.com/express](http://www.garmin.com/express) i slijedite upute na zaslonu kako biste je instalirali (*[Instaliranje aplikacije Garmin Express](#page-42-0)*, stranica 37).
- 2 Otvorite aplikaciju **O** Garmin Express.
- **3** Povežite uređaj s računalom pomoću mini-USB kabela.

Manji kraj kabela povezuje se s mini-USB priključkom  $\Omega$  na Garmin Drive uređaju, a veći se kraj povezuje s dostupnim USB priključkom na računalu.

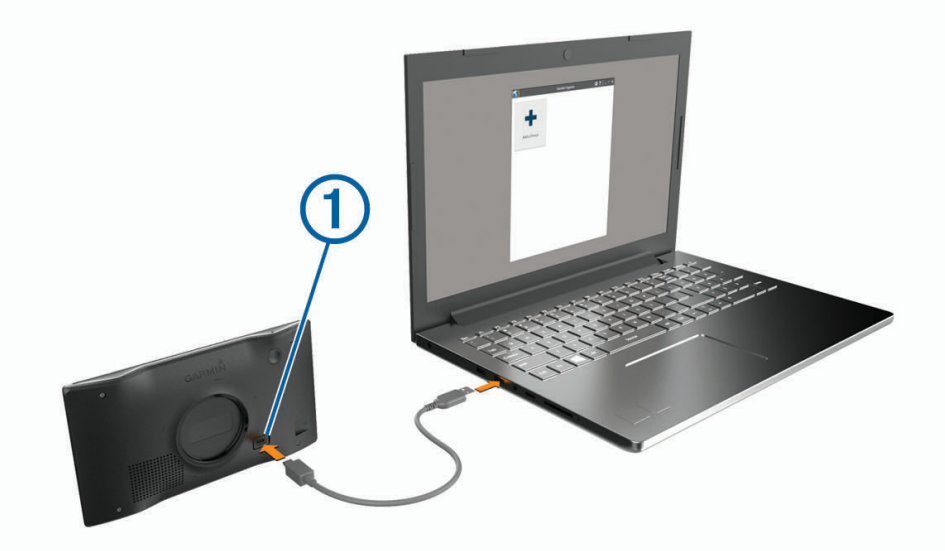

- **4** Kada Garmin Drive uređaj od vas zatraži da uđete u način rada za prijenos datoteka, odaberite **Da**.
- **5** U aplikaciji Garmin Express pritisnite **Dodaj uređaj**.

Aplikacija Garmin Express traži vaš uređaj i prikazuje njegov naziv i serijski broj.

**6** Pritisnite **Dodaj uređaj** i slijedite upute na zaslonu kako biste uređaj dodali u aplikaciju Garmin Express. Po dovršetku postupka postavljanja, u aplikaciji Garmin Express prikazuju se dostupne nadogradnje za vaš uređaj.

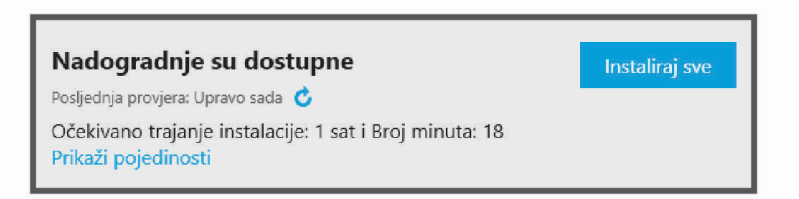

#### **7** Odaberite opciju:

- Za instalaciju svih dostupnih nadogradnji pritisnite **Instaliraj sve**.
- Za instalaciju posebne nadogradnje pritisnite **Prikaz pojedinosti** i zatim pritisnite **Instaliraj** pored željene nadogradnje.

Aplikacija Garmin Express preuzima i instalira nadogradnje na uređaj. Nadogradnje karata su veoma velike, pa to može trajati dugo uz sporiju internetsku vezu.

**NAPOMENA:** Ako je nadogradnja karte prevelika za unutarnju memoriju uređaja, softver od vas može zatražiti da instalirate microSD® karticu u uređaj kako biste ostvarili dodatni slobodni prostor (*[Umetanje](#page-44-0) [memorijske kartice za karte i podatke](#page-44-0)*, stranica 39).

**8** Slijedite upute na zaslonu tijekom postupka nadogradnje kako biste dovršili instalaciju nadogradnji. Primjerice, tijekom postupka nadogradnje, aplikacija Garmin Express može zatražiti da prekinete vezu s uređajem i zatim ga ponovo povežete.

#### <span id="page-42-0"></span>Instaliranje aplikacije Garmin Express

Aplikacija Garmin Express dostupna je za računala sa sustavima Windows® i Mac®.

- **1** Na računalu otvorite web-mjesto [garmin.com/express](http://garmin.com/express).
- **2** Odaberite opciju:
	- Kako biste pregledali zahtjeve sustava i provjerili je li aplikacija Garmin Express kompatibilna s vašim računalom, odaberite **Zahtjevi sustava**.
	- Za instaliranje na Windows računalo odaberite **Preuzimanje za Windows**.
	- Za instaliranje na Mac računalo odaberite **Preuzimanje za Mac**.
- **3** Otvorite preuzetu datoteku i pratite upute na zaslonu kako biste dovršili instalaciju.

## Postupanje s uređajem

#### *OBAVIJEST*

Ne ispuštajte uređaj na pod.

Ne skladištite uređaj na mjestima na kojima bi moglo doći do trajne izloženosti ekstremnim temperaturama jer biste time mogli uzrokovati trajnu štetu.

Za upravljanje dodirnim zaslonom nikada nemojte koristiti tvrd ili oštar predmet jer biste ga na taj način mogli oštetiti.

Uređaj ne smijete izlagati vodi.

#### Čišćenje vanjskog kućišta

#### *OBAVIJEST*

Nemojte koristiti kemijska sredstva niti otopine koje bi mogle oštetiti plastične dijelove.

- **1** Vanjsko kućište uređaja (ne dodirni zaslon) očistite krpom namočenom u blagoj otopini sredstva za čišćenje.
- **2** Obrišite uređaj suhom krpom.

#### Čišćenje dodirnog zaslona

- **1** Očistite mekom, čistom krpicom koja ne pušta vlakna.
- **2** Po potrebi krpicu lagano namočite vodom.
- **3** Ako koristite namočenu krpicu, isključite uređaj i iskopčajte ga iz napajanja.
- **4** Zaslon nježno obrišite krpicom.

#### Sprečavanje krađe

- Uređaj i nosač uklonite s vidljivog mjesta kad ih ne koristite.
- Očistite tragove koje je na vjetrobranskom staklu ostavio vakuumski nosač.
- Uređaj nemojte držati u pretincu za rukavice.
- Registrirajte uređaj pomoću Garmin Express softvera [\(garmin.com/express\)](http://garmin.com/express).

#### Ponovno pokretanje uređaja

Ako uređaj prestane raditi, možete ga ponovo pokrenuti.

Tipku napajanja držite pritisnutom 12 sekundi.

#### Skidanje uređaja, nosača i vakuumskog nosača

#### Skidanje uređaja s nosača

- **1** Pritisnite jezičak ili gumb za otpuštanje na nosaču.
- **2** Dno uređaja nagnite prema gore i uređaj podignite iz nosača.

#### <span id="page-43-0"></span>Skidanje nosača s vakuumskog nosača

- **1** Nosač uređaja okrenite udesno ili ulijevo.
- **2** Pritisnite ga tako da se kuglica iz utora na vakuumskom nosaču otpusti iz nosača.

#### Skidanje vakuumskog nosača s vjetrobranskog stakla

- **1** Prebacite ručicu vakuumskog nosača prema sebi.
- **2** Povucite jezičak vakuumskog nosača prema sebi.

## Promjena osigurača kabela za napajanje u vozilu

#### *OBAVIJEST*

Prilikom zamjene osigurača nemojte izgubiti male dijelove, a prilikom vraćanja vratite ih na odgovarajuće mjesto. Kabel napajanja u vozilu neće raditi ako nije ispravno spojen.

Ako vam se uređaj u vozilu ne puni, možda će biti potrebno zamijeniti osigurač koji se nalazi pri vrhu adaptera za vozilo.

**1** Rotirajte završetak  $\left(\frac{1}{1}\right)$ ulijevo kako biste ga otključali.

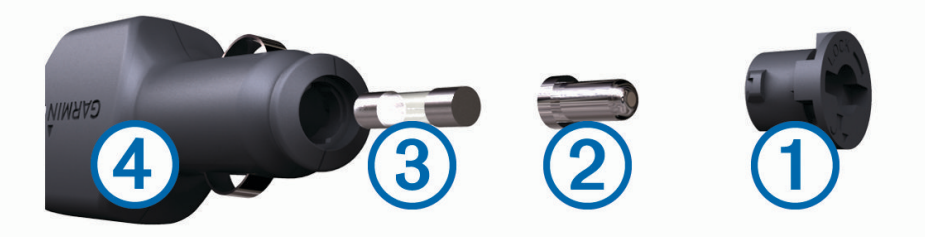

**SAVJET:** Za odvijanje završetka možda će vam zatrebati kovanica.

- **2** Odvijte završetak, skinite srebrni vršak  $(2)$  i izvadite osigurač  $(3)$ .
- **3** Umetnite novi brzi osigurač sa istom strujom, na primjer 1 A ili 2 A.
- **4** Srebrni vršak postavite u završetak.
- **5** Gurnite završetak i rotirajte ga udesno kako biste ga pričvrstili nazad na kabel napajanja vozila 4.

## Rješavanje problema

## Vakuumski nosač pada s vjetrobranskog stakla

- **1** Očistite vakuumski nosač i vjetrobransko staklo izopropilnim alkoholom.
- **2** Osušite čistom suhom krpom.
- **3** Montirajte vakuumski nosač (*[Montiranje i napajanje Garmin Drive uređaja u vašem vozilu](#page-7-0)*, stranica 2).

## Uređaj ne može primiti satelitske signale

- Provjerite je li GPS simulator isključen (*[Postavke navigacije](#page-35-0)*, stranica 30).
- Iznesite uređaj iz garaža i podalje od visokih zgrada i stabala.
- Ostanite nekoliko minuta na mjestu.

## Uređaj se ne puni u vozilu

- Provjerite osigurač kabela napajanja vozila (*Promjena osigurača kabela za napajanje u vozilu*, stranica 38).
- Provjerite je li vozilo uključeno i je li priključak pod naponom.
- Provjerite nalazi li se temperatura u vozilu unutar raspona temperature za punjenje koji je naveden u specifikacijama.
- Provjerite je li se osigurač slomio u utičnici u vozilu.

## <span id="page-44-0"></span>Baterija se vrlo brzo prazni

- Smanjite svjetlinu zaslona (*[Postavke zaslona](#page-37-0)*, stranica 32).
- Skratite vrijeme isteka zaslona (*[Postavke zaslona](#page-37-0)*, stranica 32).
- Smanjite glasnoću (*[Podešavanje glasnoće](#page-9-0)*, stranica 4).
- Wi-Fi radio isključite kad ga ne upotrebljavate (*[Postavke bežične mreže](#page-36-0)*, stranica 31).
- Uređaj prebacite u način rada za uštedu energije kad ga ne upotrebljavate (*[Uključivanje i isključivanje uređaja](#page-8-0)*, [stranica 3\)](#page-8-0).
- Ne izlažite uređaj ekstremnim temperaturama.
- Uređaj nemojte ostavljati na izravnoj sunčevoj svjetlosti.

## Uređaj se ne povezuje s telefonom

- Na telefonu omogućite Bluetooth bežičnu tehnologiju i postavite ga na najviše 10 m (33 ft) od uređaja.
- Provjerite je li vaš telefon kompatibilan. Dodatne informacije potražite na [www.garmin.com/bluetooth.](http://www.garmin.com/bluetooth)
- Ponovno dovršite uparivanje.

Kako biste ponovili uparivanje, morate poništiti uparivanje telefona i uređaja i zatim dovršiti postupak uparivanja (*[Live usluge, prometne informacije i funkcije pametnog telefona](#page-30-0)*, stranica 25).

## Dodatak

## Umetanje memorijske kartice za karte i podatke

Možete umetnuti memorijsku karticu kako biste povećali memorijski prostor za karte i druge podatke na svom uređaju. Memorijske kartice možete kupiti u trgovinama s elektroničkom opremom ili na web-mjestu [www.garmin.com/maps](http://garmin.com/maps) možete kupiti memorijske kartice s prethodno učitanim Garmin kartografskim softverom. Uređaj podržava microSD memorijske kartice kapaciteta od 4 do 32 GB.

- **1** Pronađite utor za memorijsku karticu za karte i podatke na uređaju (*[Pregled uređaja Garmin Drive 55](#page-6-0)*, [stranica 1\)](#page-6-0).
- **2** Umetnite memorijsku karticu u utor.
- **3** Pritišćite je dok ne škljocne.

## Upravljanje podacima

Datoteke možete spremiti na uređaj. Uređaj ima utor za memorijsku karticu za dodatno spremanje podataka. **NAPOMENA:** Ovaj uređaj nije kompatibilan s Windows 95, 98, Me, Windows NT® i Mac OS 10.3 i ranijim verzijama.

#### O memorijskim karticama

Memorijske kartice možete kupiti u dućanima s elektroničkom opremom ili kupite kartice s prethodno učitanim kartografskim softverom tvrtke Garmin ([www.garmin.com](http://www.garmin.com)). Uz pohranu kartografije i podataka, memorijska kartica može se koristiti za pohranu datoteka poput karata, slika, geocache stavki, ruta, međutočaka i prilagođenih točaka interesa.

#### <span id="page-45-0"></span>Priključivanje uređaja na računalo

Uređaj možete povezati s računalom putem USB kabela.

- **1** Priključite manji kraj USB kabela u priključak uređaja.
- **2** Priključite veći kraj USB kabela u priključak na računalu.
- **3** Kad vaš Garmin Drive uređaj od vas zatraži da uđete u način rada za prijenos datoteka, odaberite **Da**.

Na zaslonu uređaja pojavit će se slika uređaja priključenog na računalo.

Ovisno o operacijskom sustavu računala, uređaj će se prikazati kao prijenosni uređaj, prijenosni pogon ili prijenosna jedinica.

#### Prijenos podataka s računala

**1** Povežite uređaj s računalom (*Priključivanje uređaja na računalo*, stranica 40).

Ovisno o operacijskom sustavu računala, uređaj će se prikazati kao prijenosni uređaj, prijenosni pogon ili prijenosna jedinica.

- **2** Na računalu otvorite preglednik datoteka.
- **3** Odaberite datoteku.
- **4** Odaberite **Uredi** > **Kopiraj**.
- **5** Idite u mapu na uređaju.

**NAPOMENA:** Kod prijenosnog pogona ili jedinice ne biste trebali stavljati datoteke u mapu Garmin.

**6** Odaberite **Uredi** > **Zalijepi**.

#### Iskopčavanje USB kabela

Ako je vaš uređaj priključen na računalo kao prijenosni pogon ili jedinica, pazite da sigurno isključite uređaj iz računala kako ne bi došlo do gubitka podataka. Ako je vaš uređaj priključen na računalo sa sustavom Windows kao prijenosni uređaj, uređaj nije potrebno sigurno isključiti.

- **1** Dovršenje postupka:
	- Za računalo sa sustavom Windows odaberite ikonu **Sigurno isključivanje uređaja** na traci sustava, a zatim odaberite svoj uređaj.
	- Na računalima sa sustavom Apple® odaberite uređaj i zatim odaberite **Datoteka** > **Izbaci**.
- **2** Iskopčajte kabel iz računala.

#### Prikaz statusa GPS signala

Držite **tri sekunde**.

#### Kupnja dodatnih karata

- **1** Idite na stranicu s proizvodima na adresi [garmin.com](http://garmin.com).
- **2** Pritisnite karticu **Karte**.
- **3** Slijedite upute na zaslonu.

#### Kupnja opreme

Posjetite [garmin.com/accessories.](http://garmin.com/accessories)

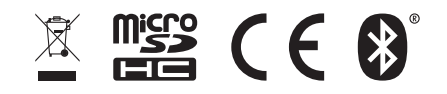